# Istruzioni di funzionamento brevi Liquistation CSF34

Campionatore automatico per liquidi

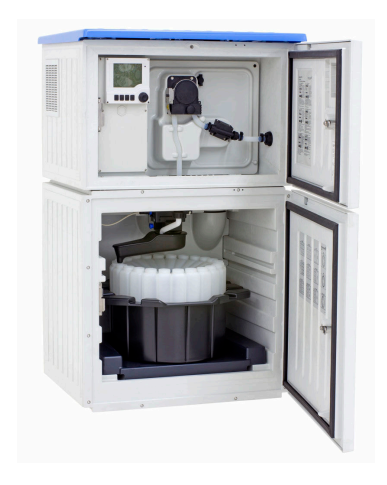

Il presente manuale contiene Istruzioni di funzionamento brevi; esse non sostituiscono le Istruzioni di funzionamento relative al dispositivo.

Informazioni dettagliate sul dispositivo sono riportate nelle istruzioni di funzionamento e nella documentazione aggiuntiva disponibile su:

- www.it.endress.com/device-viewer
- Smartphone/tablet: Operations App di Endress+Hauser

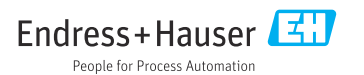

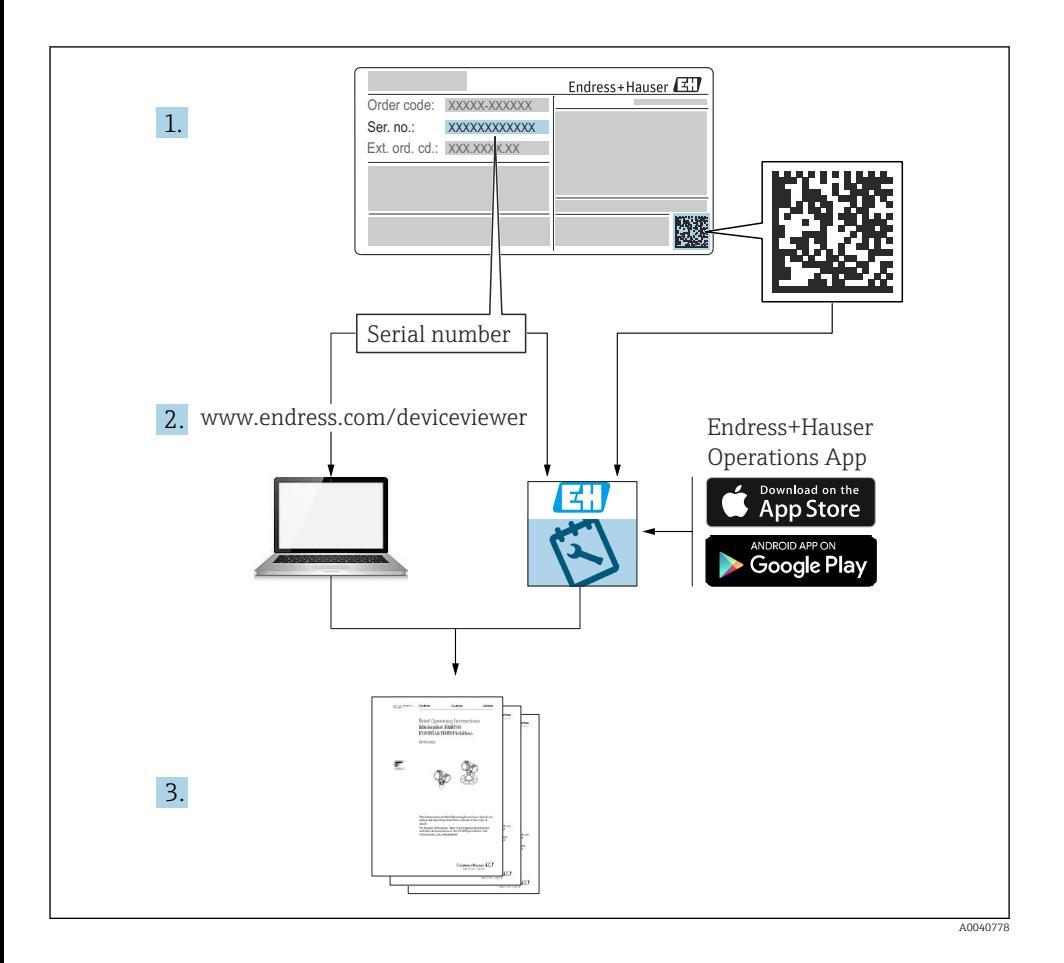

# Indice

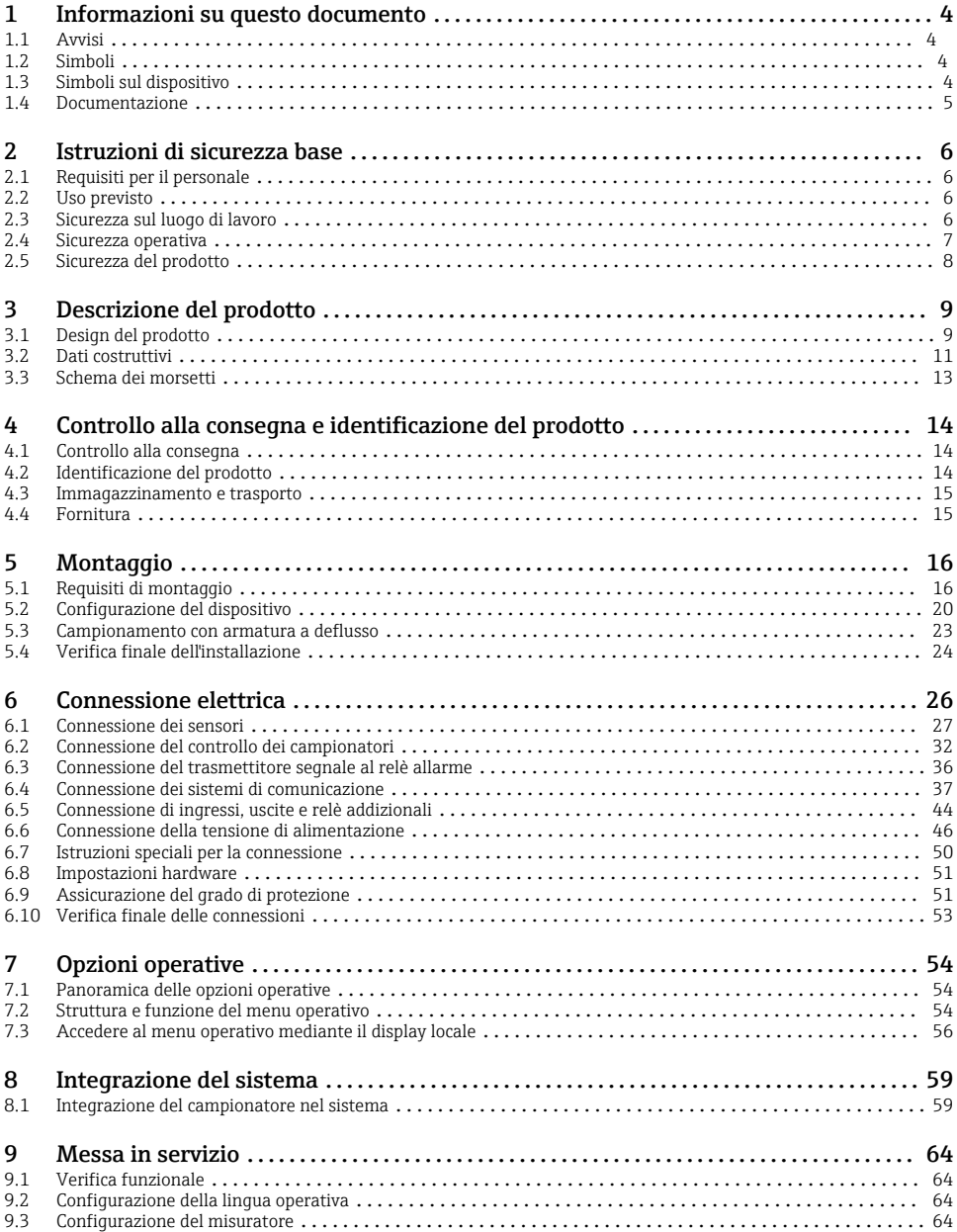

# <span id="page-3-0"></span>1 Informazioni su questo documento

## 1.1 Avvisi

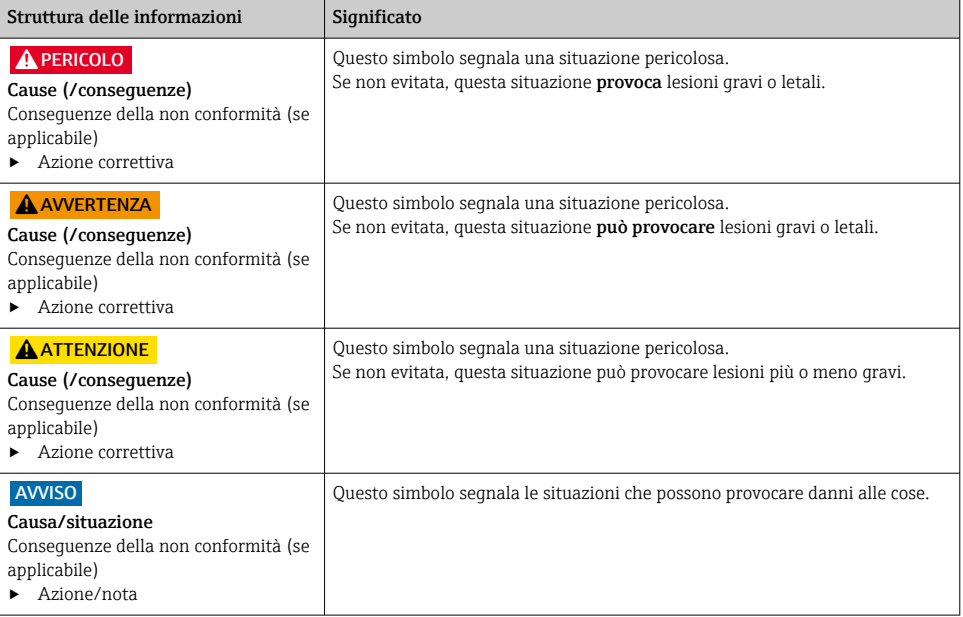

## 1.2 Simboli

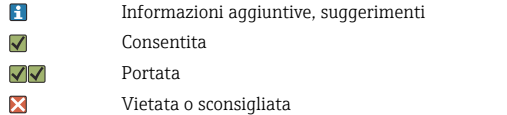

- Riferimento che rimanda alla documentazione del dispositivo 圓
- 昏 Riferimento alla pagina
- $\boxed{2}$ Riferimento al grafico
- Risultato di un passaggio

## 1.3 Simboli sul dispositivo

 $\wedge \neg \Box$ Riferimento che rimanda alla documentazione del dispositivo

I prodotti con questo contrassegno non devono essere smaltiti come rifiuti civili indifferenziati. Renderli, invece, al produttore per lo smaltimento alle condizioni applicabili.

 $\boxtimes$ 

## <span id="page-4-0"></span>1.4 Documentazione

I seguenti manuali integrano queste Istruzioni di funzionamento brevi e sono disponibili sulle pagine dei prodotti in Internet:

- Istruzioni di funzionamento Liquistation CSF34, BA00478C
	- Descrizione del dispositivo
	- Messa in servizio
	- Funzionamento
	- Descrizione del software (esclusi i menu del sensore, che sono descritti in un manuale separato, v. sotto)
	- Diagnostica e ricerca guasti specifiche del dispositivo
	- Manutenzione
	- Riparazione e parti di ricambio
	- Accessori
	- Dati tecnici
- Istruzioni di funzionamento per Memosens, BA01245C
	- Descrizione del software per gli ingressi Memosens
	- Taratura dei sensori Memosens
	- Diagnostica e ricerca guasti specifiche del sensore
- Istruzioni di funzionamento per comunicazioni HART, BA00486C
	- Impostazioni in loco e istruzioni di installazione per HART
	- Descrizione del driver HART
- Direttive per la comunicazione mediante bus di campo e web server
	- HART, SD01187C
	- PROFIBUS, SD01188C
	- Modbus, SD01189C
	- Web server, SD01190C
	- Web server (opzionale), SD01190C
	- EtherNet/IP, SD01293C
- Documentazione speciale: Manuale applicativo del campionatore, SD01068C
- Documentazione per altri dispositivi della piattaforma Liquiline:
	- Liquiline CM44xR (dispositivo per guida DIN)
	- Liquiline System CA80 (analizzatore)
	- Liquiline System CAT8x0 (preparazione dei campioni)
	- Liquistation CSFxx (campionatore)
	- Liquiport CSP44 (campionatore)

# <span id="page-5-0"></span>2 Istruzioni di sicurezza base

## 2.1 Requisiti per il personale

- Le operazioni di installazione, messa in servizio, uso e manutenzione del sistema di misura devono essere realizzate solo da personale tecnico appositamente formato.
- Il personale tecnico deve essere autorizzato dal responsabile d'impianto ad eseguire le attività specificate.
- Il collegamento elettrico può essere eseguito solo da un elettricista.
- Il personale tecnico deve aver letto e compreso questo documento e attenersi alle istruzioni contenute.
- I guasti del punto di misura possono essere riparati solo da personale autorizzato e appositamente istruito.

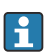

Le riparazioni non descritte nelle presenti istruzioni di funzionamento devono essere eseguite esclusivamente e direttamente dal costruttore o dal servizio assistenza.

## 2.2 Uso previsto

Liquistation CSF34 è un campionatore stazionario per liquidi. I campioni sono prelevati in modo discontinuo utilizzando una pompa per vuoto o una pompa peristaltica e sono quindi distribuiti e refrigerati nei relativi recipienti.

Il campionatore è concepito per essere utilizzato nelle seguenti applicazioni:

- Depuratori comunali e industriali
- Laboratori e uffici di gestione delle acque
- Monitoraggio dei liquidi nei processi industriali

L'utilizzo del dispositivo per scopi diversi da quelli previsti mette a rischio la sicurezza delle persone e dell'intero sistema di misura; di conseguenza, non è ammesso. Il costruttore non è responsabile per i danni causati da un uso improprio o usi diversi da quelli previsti.

## 2.3 Sicurezza sul luogo di lavoro

L'utente è responsabile del rispetto delle condizioni di sicurezza riportate nei seguenti documenti:

- Istruzioni di installazione
- Norme e regolamenti locali

#### Compatibilità elettromagnetica

- La compatibilità elettromagnetica del prodotto è stata testata secondo le norme internazionali applicabili per le applicazioni industriali.
- La compatibilità elettromagnetica indicata si applica solo al prodotto collegato conformemente a quanto riportato in queste istruzioni di funzionamento.

## <span id="page-6-0"></span>2.4 Sicurezza operativa

#### Prima della messa in servizio del punto di misura completo:

- 1. Verificare che tutte le connessioni siano state eseguite correttamente.
- 2. Verificare che cavi elettrici e raccordi dei tubi non siano danneggiati.
- 3. Non impiegare prodotti danneggiati e proteggerli da una messa in funzione involontaria.
- 4. Etichettare i prodotti danneggiati come difettosi.

#### Durante il funzionamento:

‣ Se i guasti non possono essere riparati: i prodotti devono essere posti fuori servizio e protetti da una messa in funzione involontaria.

#### **AATTENZIONE**

#### Mancata chiusura dei programmi durante gli interventi di manutenzione.

Rischio di lesioni dovuto al fluido o al detergente.

- ‣ Chiudere gli eventuali programmi attivi.
- ‣ Commutare alla modalità di service.
- ‣ Se si controlla la funzione di pulizia quando la pulizia è in corso, indossare indumenti, occhiali e guanti di protezione o prevedere altre misure adatte per proteggersi.

## <span id="page-7-0"></span>2.5 Sicurezza del prodotto

#### 2.5.1 Stato dell'arte della tecnologia

Questo prodotto è stato sviluppato in base ai più recenti requisiti di sicurezza, è stato collaudato e ha lasciato la fabbrica in condizioni tali da garantire la sua sicurezza operativa. Il dispositivo è conforme alle norme e alle direttive internazionali vigenti.

I dispositivi collegati al campionatore devono rispettare le norme di sicurezza applicabili.

#### 2.5.2 Sicurezza IT

Noi forniamo una garanzia unicamente nel caso in cui il dispositivo sia installato e utilizzato come descritto nelle istruzioni di funzionamento. Il dispositivo è dotato di un meccanismo di sicurezza per proteggerlo da eventuali modifiche accidentali alle sue impostazioni.

Gli operatori stessi sono tenuti ad applicare misure di sicurezza informatica in linea con gli standard di sicurezza dell'operatore progettate per fornire una protezione aggiuntiva per il dispositivo e il trasferimento dei dati del dispositivo.

# <span id="page-8-0"></span>3 Descrizione del prodotto

## 3.1 Design del prodotto

Un'unità di campionamento completa comprende:

- Controllore con display, tasti di programmazione e navigator
- Pompa per vuoto o peristaltica per il prelievo dei campioni
- Bottiglie dei campioni in PE o vetro per la conservazione dei campioni
- Regolatore di temperatura della camera di campionamento (opzionale) per l'immagazzinamento sicuro dei campioni
- Tubo di aspirazione con testa di aspirazione

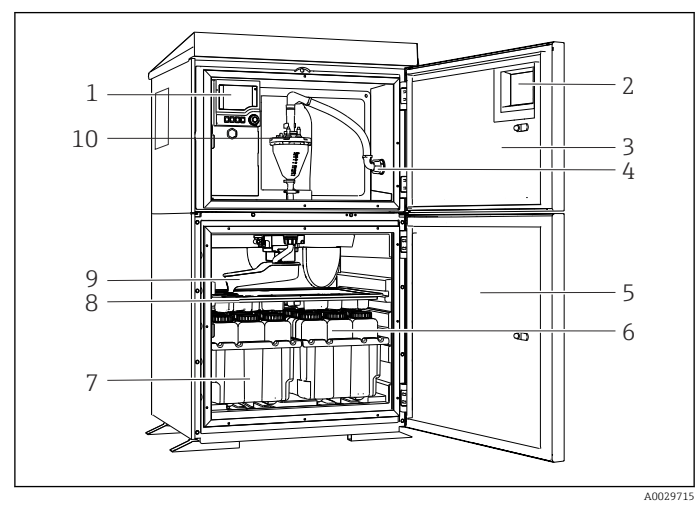

 *1 Esempio di Liquistation, versione con pompa per vuoto*

- 1 Controllore
- 2 Finestra (opzionale)
- 3 Sportello del vano di dosaggio
- 4 Collegamento tubo di aspirazione
- 5 Porta della camera di campionamento
- 6 Bottiglie dei campioni, ad es. 2 x 12 bottiglie, PE, 1 litro
- 7 Cestelli per le bottiglie (in base alle bottiglie dei campioni selezionate)
- 8 Piastra di distribuzione (in base alle bottiglie dei campioni selezionate)
- 9 Braccio di distribuzione
- 10 Sistema a vuoto, ad es. sistema di dosaggio con sensore conduttivo del campione

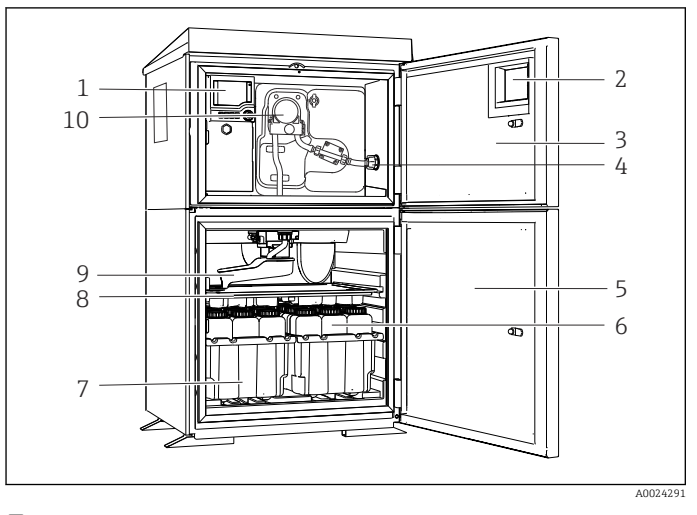

 *2 Esempio di Liquistation, versione con pompa peristaltica*

- Controllore
- Finestra (opzionale)
- Sportello del vano di dosaggio
- Collegamento tubo di aspirazione
- Porta della camera di campionamento
- Bottiglie dei campioni, ad es. 2 x 12 bottiglie, PE, 1 litro
- Cestelli per le bottiglie (in base alle bottiglie dei campioni selezionate)
- Piastra di distribuzione (in base alle bottiglie dei campioni selezionate)
- Braccio di distribuzione
- Pompa peristaltica

## <span id="page-10-0"></span>3.2 Dati costruttivi

#### 3.2.1 Assegnazione di slot e porte

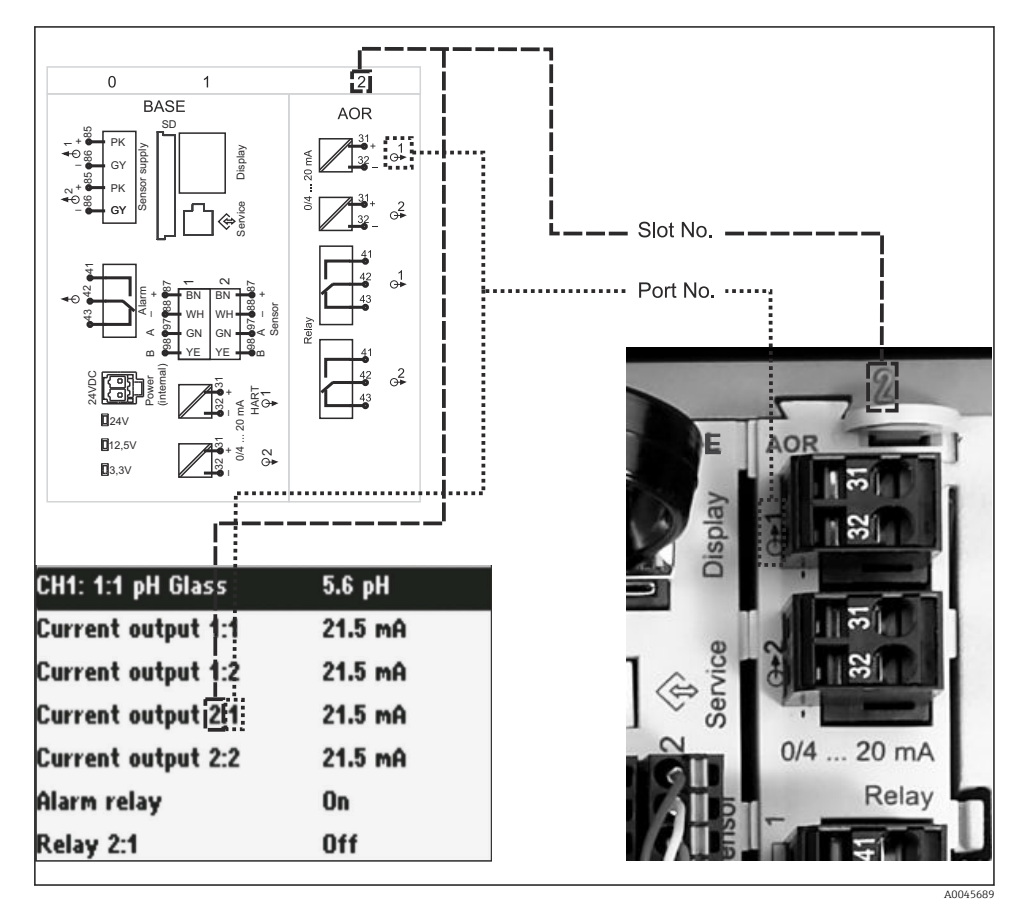

 *3 Assegnazione di slot e porte hardware e presentazione sul display*

#### La configurazione dell'elettronica si basa su un approccio modulare:

- Per i moduli dell'elettronica sono disponibili vari slot. Vengono denominati "slot".
- Questi slot sono numerati progressivamente nella custodia. Gli slot 0 e 1 sono sempre riservati al modulo base.
- Inoltre, sono disponibili anche gli ingressi e le uscite per il modulo di controllo. Questi slot sono indicati con la lettera "S".
- Ciascun modulo dell'elettronica ha uno o più ingressi e uscite o relè, che sono tutti indicati genericamente come "porte".
- Le porte sono numerate progressivamente per ogni modulo dell'elettronica e sono riconosciute automaticamente dal software.
- Uscite e relè sono denominati in base alla relativa funzione, ad es. "uscita in corrente", e sono visualizzati con i numeri di slot e porte in ordine crescente. Esempio:

Se il display visualizza "Uscita in corrente 2:1" significa: slot 2 (ad es. modulo AOR) : porta 1 (uscita in corrente 1 del modulo AOR)

• Gli ingressi sono assegnati ai canali di misura in ordine crescente di "numero slot:porta" Esempio:

"CH1: 1:1" visualizzato sul display significa:

Slot 1 (modulo base) : porta 1 (ingresso 1) è il canale 1 (CH1).

 $\mathbf{f}$ 

## <span id="page-12-0"></span>3.3 Schema dei morsetti

Il nome univoco del morsetto deriva da:

Slot n. : porta n. : morsetto

#### Esempio, contatto NA di un relè

Dispositivo con ingressi per sensori digitali, 4 uscite in corrente e 4 relè

- Modulo base BASE2-E (comprende 2 ingressi sensore, 2 uscite in corrente)
- Modulo 2AO (2 uscite in corrente)
- Modulo 4R (4 relè)

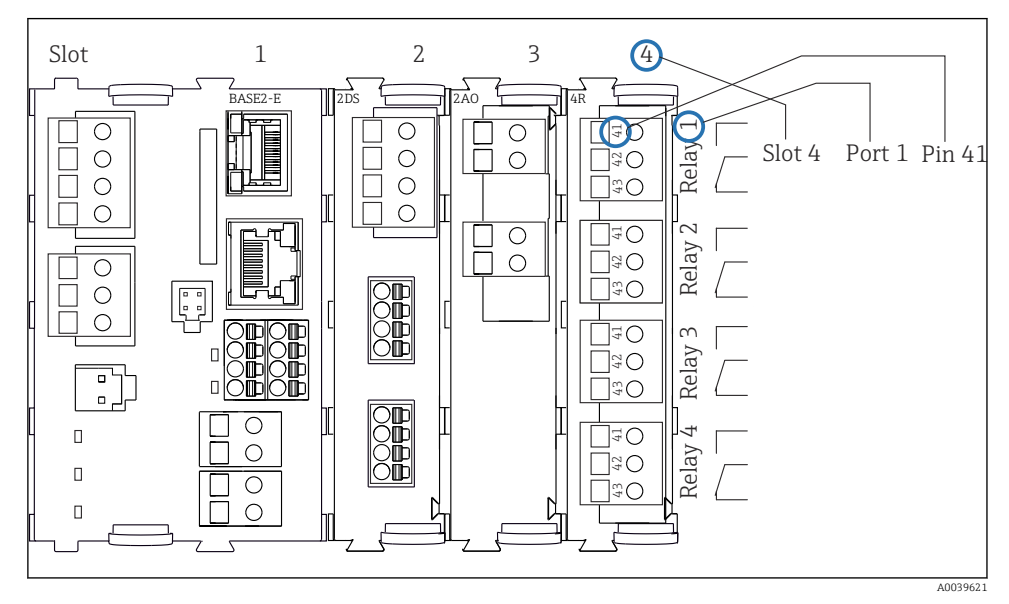

 *4 Schema dei morsetti utilizzando l'esempio del contatto NA (morsetto 41) di un relè*

# <span id="page-13-0"></span>4 Controllo alla consegna e identificazione del prodotto

## 4.1 Controllo alla consegna

- 1. Verificare che l'imballaggio non sia danneggiato.
	- $\rightarrow$  Informare il fornitore se l'imballaggio risulta danneggiato. Conservare l'imballaggio danneggiato fino alla risoluzione del problema.
- 2. Verificare che il contenuto non sia danneggiato.
	- Informare il fornitore se il contenuto della spedizione risulta danneggiato. Conservare le merci danneggiate fino alla risoluzione del problema.
- 3. Verificare che la fornitura sia completa.
	- Confrontare i documenti di spedizione con l'ordine.
- 4. In caso di stoccaggio o trasporto, imballare il prodotto in modo da proteggerlo da urti e umidità.
	- Gli imballaggi originali garantiscono una protezione ottimale. Accertare la conformità alle condizioni ambiente consentite.

In caso di dubbi, contattare il fornitore o l'ufficio commerciale più vicino.

## 4.2 Identificazione del prodotto

Le targhette si trovano:

- All'interno della porta
- Sulla confezione (etichetta adesiva, formato verticale)

#### 4.2.1 Targhetta

La targhetta fornisce le seguenti informazioni sul dispositivo:

- Identificazione del costruttore
- Codice ordine
- Codice d'ordine esteso
- Numero di serie
- Versione firmware
- Condizioni ambiente e di processo
- Valori di ingresso e uscita
- Codici di attivazione
- Informazioni e avvertenze di sicurezza
- ‣ Confrontare le informazioni riportate sulla targhetta con quelle indicate nell'ordine.

#### 4.2.2 Identificazione del prodotto

#### Pagina del prodotto

[www.endress.com/CSF34](https://www.endress.com/de/search?filter.text=CSF34)

#### <span id="page-14-0"></span>Interpretazione del codice d'ordine

Il codice d'ordine e il numero di serie del dispositivo sono reperibili:

- Sulla targhetta
- Nei documenti di consegna

#### Trovare informazioni sul prodotto

- 1. Accedere a [www.endress.com.](https://www.endress.com)
- 2. Ricerca pagina (icona della lente d'ingrandimento): inserire numero di serie valido.
- 3. Ricerca (icona della lente d'ingrandimento).
	- La codifica del prodotto è visualizzata in una finestra popup.
- 4. Fare clic sulla descrizione del prodotto.
	- Si apre una nuova finestra. Qui si trovano le informazioni relative al proprio dispositivo, compresa la documentazione del prodotto.

#### 4.2.3 Indirizzo del produttore

Endress+Hauser Conducta GmbH+Co. KG Dieselstraße 24 D-70839 Gerlingen

#### 4.3 Immagazzinamento e trasporto

#### **AVVISO**

#### Danni al campionatore

Se l'unità viene trasportata in modo inadeguato, il pannello di copertura superiore può subire danni o staccarsi.

‣ Trasportare il campionatore utilizzando un carrello di sollevamento o un carrello elevatore. Non sollevare il campionatore dal pannello di copertura. Sollevarlo afferrandolo al centro tra le sezioni superiore e inferiore.

#### 4.4 Fornitura

La fornitura comprende:

- 1 Liquistation CSF34 con:
	- Configurazione ordinata di bottiglie
	- Hardware opzionale
- Kit di accessori

Per pompa per vuoto o peristaltica: Adattatore flessibile per tubo di aspirazione con varie angolazioni (diritto , a 90°), vite a brugola (per sola versione con pompa per vuoto)

- 1 copia cartacea delle Istruzioni di funzionamento brevi nella lingua ordinata
- Accessori opzionali
- ‣ Per qualsiasi dubbio:

contattare il fornitore o l'ufficio vendite locale.

## <span id="page-15-0"></span>5 Montaggio

## 5.1 Requisiti di montaggio

#### 5.1.1 Dimensioni

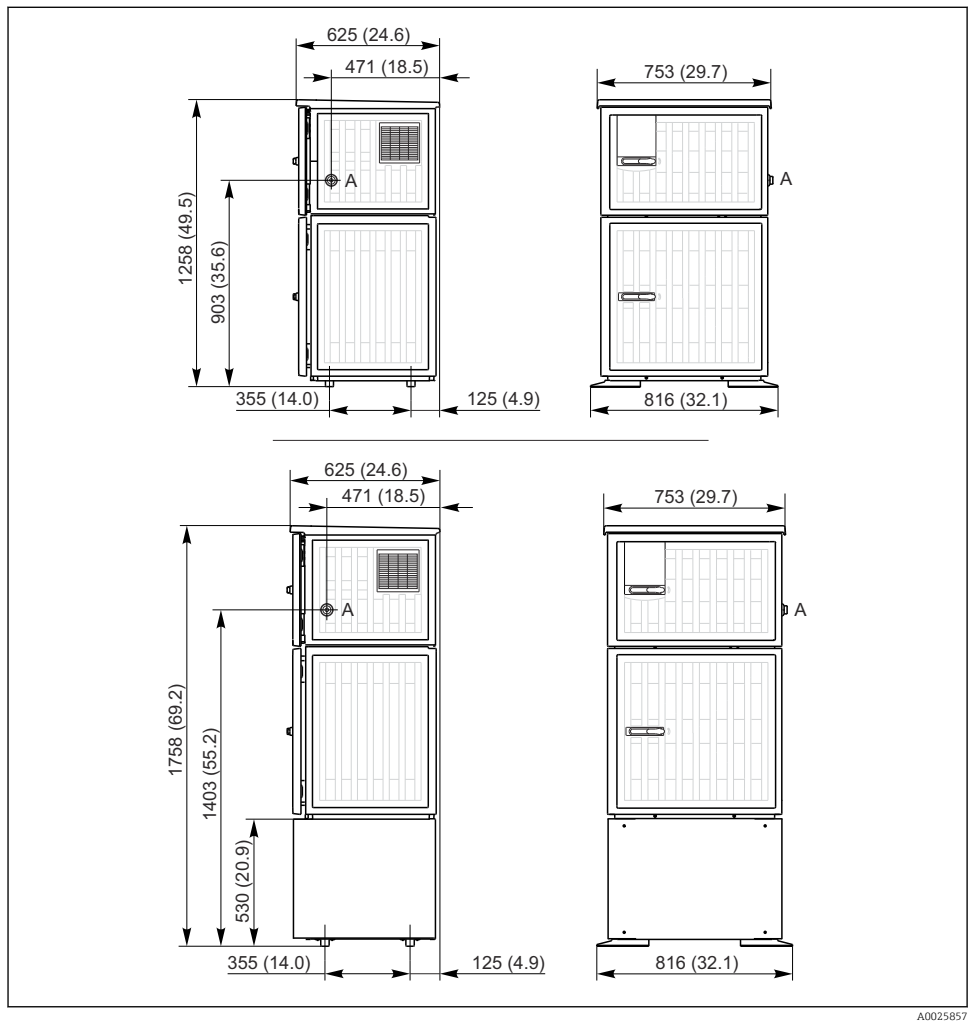

 *5 Dimensioni di Liquistation, versione in plastica, con/senza supporto. Unità di misura mm (in)*

*A Collegamento tubo di aspirazione*

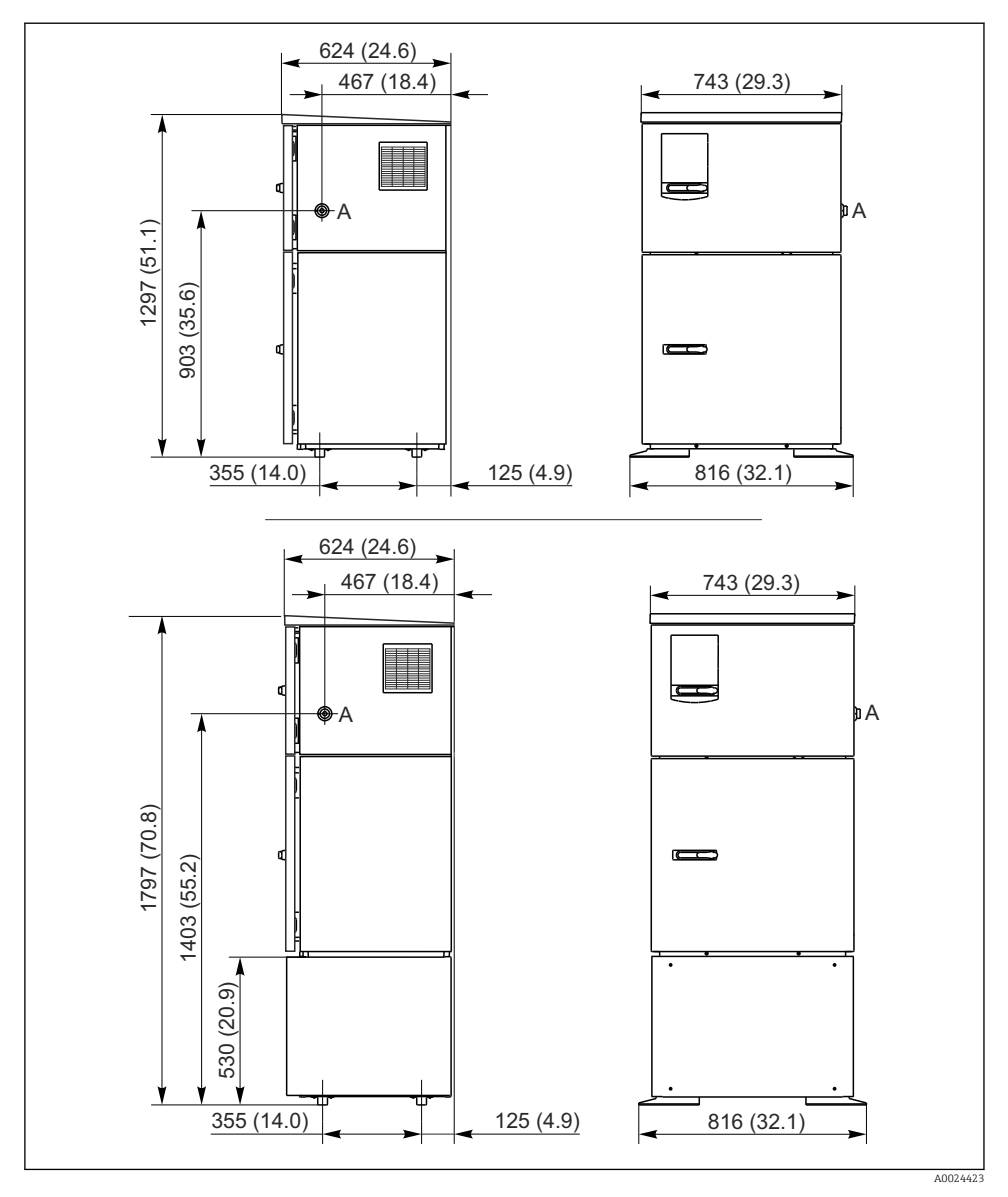

 *6 Dimensioni di Liquistation, versione in acciaio inox, con/senza supporto. Unità di misura mm (in)*

*A Collegamento tubo di aspirazione*

#### 5.1.2 Sito di installazione

#### Per la versione con pompa di campionamento

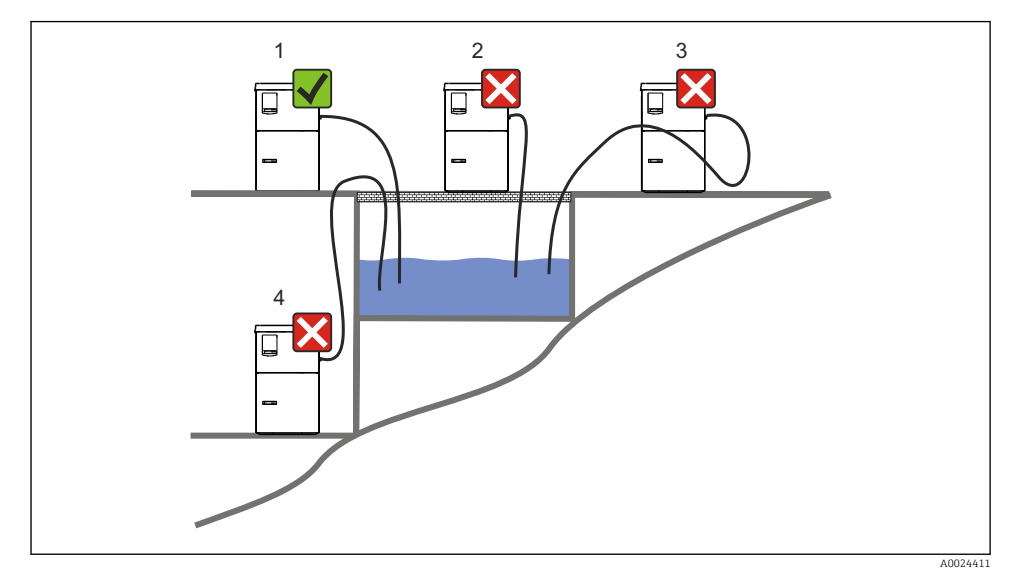

 *7 Condizioni di montaggio Liquistation*

#### Condizioni di montaggio

Disporre il tubo di aspirazione con una pendenza in discesa verso il punto di campionamento.

Non montare mai il campionatore in un punto esposto a gas aggressivi.

Evitare gli effetti sifone nel tubo di aspirazione.

Non disporre il tubo di aspirazione con una pendenza in salita verso il punto di campionamento.

Prima dell'installazione del dispositivo, prendere nota di quanto segue:

- Installare il dispositivo su una superficie a livello.
- Collegare saldamente il dispositivo alla superficie nei punti di fissaggio.
- Proteggere il dispositivo da fonti di riscaldamento esterne (es. riscaldatori o luce solare diretta).
- Proteggere il dispositivo dalle vibrazioni meccaniche.
- Proteggere il dispositivo dai campi magnetici forti.
- Verificare che l'aria possa circolare liberamente in corrispondenza dei pannelli laterali dell'armadio. Non installare il dispositivo a contatto con una parete. Lasciare una distanza di almeno 150 mm (5.9 in.) dalla parete al lato sinistro e destro.
- Non installare il dispositivo direttamente sopra il canale di entrata di un impianto di trattamento delle acque reflue.

#### 5.1.3 Connessione meccanica

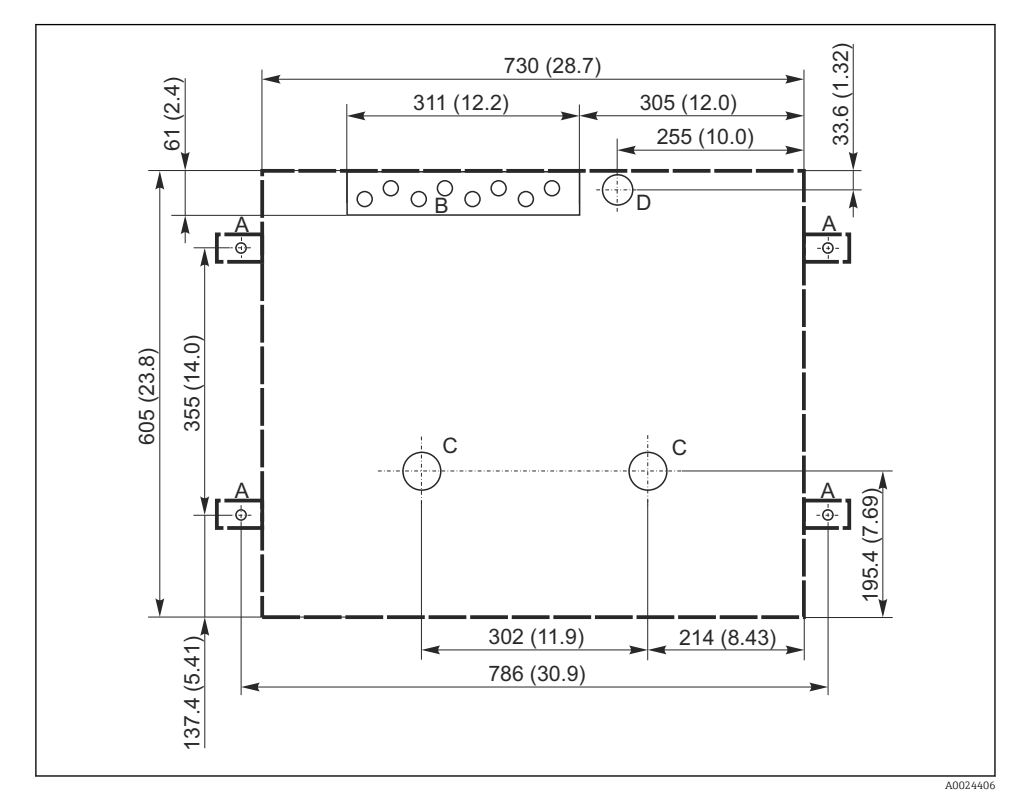

#### Disegno della base di ancoraggio

 *8 Disegno della base di ancoraggio. Unità di misura mm (in)*

- *A Elementi di fissaggio (4 x M10)*
- *B Cavo carico*
- *C Scarico per condensa e troppopieno > DN 50*
- *D Alimentazione del campione dal basso > DN 80*
- *--- Dimensioni di Liquistation*

#### <span id="page-19-0"></span>5.1.4 Connessione per prelevamento campione e per versione con pompa di campionamento

- Altezza max. di aspirazione:
	- Pompa per vuoto: opzionale 8 m (26 ft)
	- Pompa peristaltica: standard 8 m (26 ft)
- Lunghezza massima del tubo flessibile: 30 m (98 ft)
- Diametro della connessione del tubo flessibile
- Pompa per vuoto: diametro interno di 10 mm (3/8 in) 13 mm (1/2 in) , 16 mm (5/8 in) o 19 mm (3/4 in)
	- Pompa peristaltica: diametro interno di 10 mm (3/8 in)
- Velocità di aspirazione:
	- > 0,6 m/s (> 1.9 ft/s) per DI 10 mm (3/8 in), secondo Ö 5893, US EPA
	- $> 0.6$  m/s ( $> 1.9$  ft/s) per diametro interno  $\leq 13$  mm ( $1/2$ "), secondo EN 25667, ISO 5667
	- > 0,5 m/s (> 1.6 ft/s) per DI ≤13 mm (1/2"), secondo EN 25667, ISO 5667

#### Prima dell'installazione del dispositivo, prendere nota di quanto segue:

- Disporre sempre il tubo di aspirazione in modo che presenti una pendenza in salita dal punto di campionamento al campionatore.
- Il campionatore deve essere situato sopra il punto di campionamento.
- Evitare gli effetti sifone nel tubo di aspirazione.

#### Requisiti per il punto di campionamento:

- Non collegare il tubo di aspirazione a sistemi pressurizzati.
- Utilizzare il filtro di aspirazione per impedire che solidi grossolani e abrasivi che possono provocare intasamenti.
- Immergere il tubo di aspirazione nella direzione del flusso.
- Prelevare il campione in un punto rappresentativo (flusso turbolento, non direttamente sul fondo del canale).

#### Accessori utili di campionamento

Filtro di aspirazione:

intercetta i solidi grossolani che possono provocare intasamenti.

## 5.2 Configurazione del dispositivo

#### 5.2.1 Collegamento laterale del tubo di aspirazione sulla versione con pompa

- 1. Alla configurazione del dispositivo, tener conto delle condizioni di installazione.
- 2. Stendere il tubo di aspirazione dal punto di campionamento al dispositivo.
- 3. Montare un adattatore sul tubo flessibile.
- 4. Fissare l'adattatore del tubo flessibile con un anello di tenuta a vite senza fine.
- 5. Avvitare il tubo di aspirazione sul raccordo del tubo flessibile del dispositivo.

#### 5.2.2 Collegamento dal basso del tubo di aspirazione sulla versione con pompa

Se collegato dal basso, il tubo di aspirazione è orientato verso l'alto dietro il pannello posteriore del vano campioni.

1. Rimuovere prima il pannello posteriore del vano di dosaggio e del vano campioni.

- 2. Togliere il tappo di scarico dal premitubo, che si trova sul lato posteriore della base del dispositivo.
- 3. Guidare il tubo di aspirazione verso l'alto e attraverso le aperture verso la parte anteriore, come mostrato in figura.

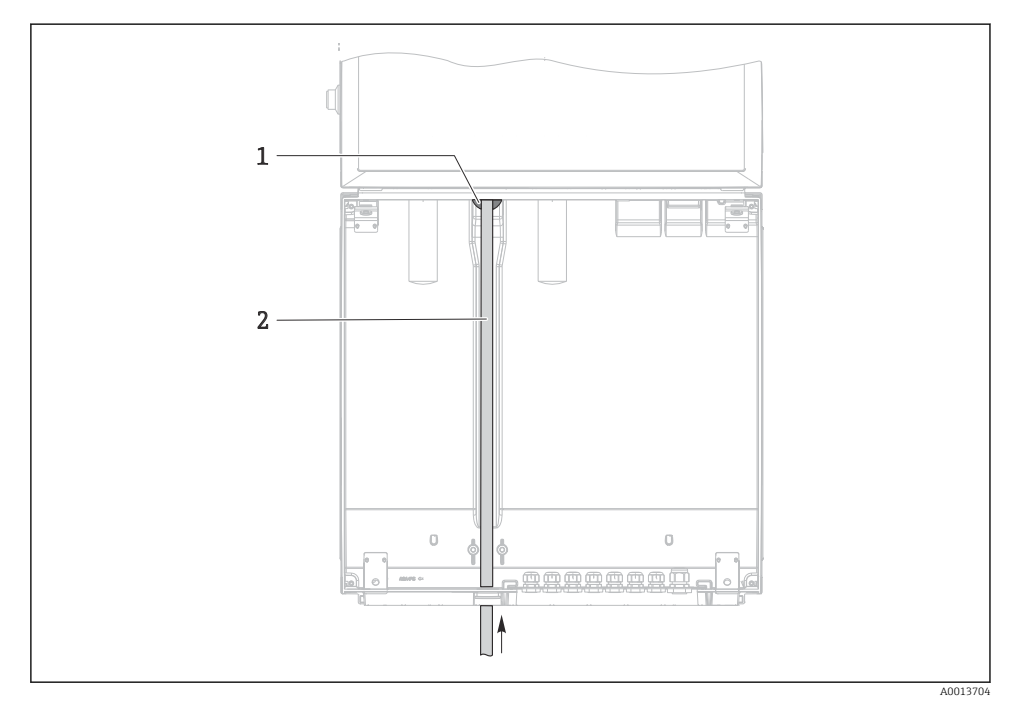

- *9 Alimentazione dal basso del campione*
- *1 Premitubo per il tubo di aspirazione*
- *2 Tubo di aspirazione*

#### Collegamento del tubo di aspirazione sulla versione con pompa per vuoto

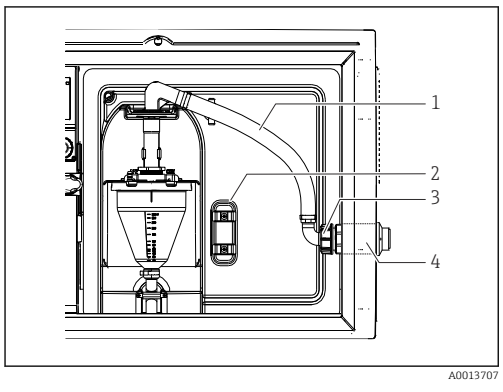

 *10 Tubo di aspirazione collegato lateralmente (stato alla consegna)*

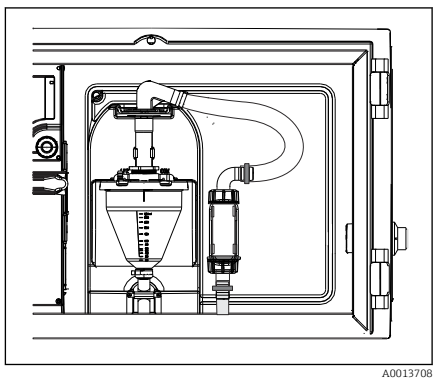

 *11 Tubo di aspirazione collegato dal basso*

- *1 Tubo flessibile*
- *2 Graffetta di fissaggio per premitubo*
- *3 Girella filettata*
- *4 Premitubo*

#### Modifica del tubo di aspirazione dalla connessione laterale alla connessione dal lato inferiore

- 1. Svitare la girella filettata (3).
- 2. Svitare il premitubo (4) dal pannello laterale.
- 3. Montare il premitubo nella fascetta di fissaggio (2) come indicato in figura.
- 4. Stringere il tubo flessibile avvitandolo dall'alto.
- 5. Collegare l'adattatore per il tubo flessibile fornito in dotazione al tubo di aspirazione, e avvitarlo dal basso sul premitubo.
- 6. Inserire i tappi ciechi forniti in dotazione.

#### <span id="page-22-0"></span>Collegamento del tubo di aspirazione sulla versione con pompa peristaltica

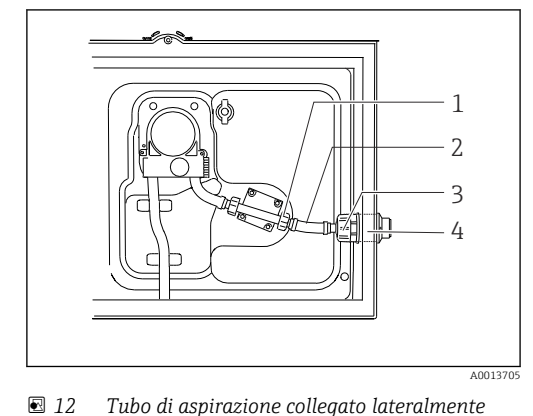

1 A0013706

 *13 Tubo di aspirazione collegato dal basso*

*1 Girella filettata piccola*

*(stato alla consegna)*

- 
- *2 Tubo flessibile 3 Girella filettata*
- *4 Premitubo*

#### Modifica del tubo di aspirazione dalla connessione laterale alla connessione dal lato inferiore

- 1. Svitare la girella filettata (3) e il premitubo (4) dal pannello laterale.
- 2. Svitare la piccola girella filettata (1) e rimuovere il tubo flessibile.
- 3. Montare un adattatore sul tubo flessibile.
- 4. Fissare l'adattatore del tubo flessibile con un anello di tenuta a vite senza fine.
- 5. Collegare il tubo di aspirazione dal basso, nel modo illustrato.
- 6. Inserire i tappi ciechi forniti in dotazione.

## 5.3 Campionamento con armatura a deflusso

Il campione viene estratto direttamente dall'armatura a deflusso installata nella base o da un'armatura a deflusso esterna.

L'armatura a deflusso viene utilizzata per il campionamento nei sistemi pressurizzati, ad esempio:

- Serbatoi posizionati in altezza
- Tubazioni in pressione
- Trasporto con pompe esterne

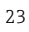

<span id="page-23-0"></span>La portata massima dovrebbe essere compresa tra 1000 e 1500 l/h.

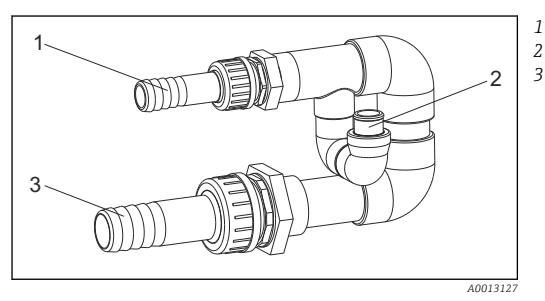

- *Flusso in entrata dell'armatura a deflusso: ¾" Raccordo di campionamento*
- *Flusso in uscita dell'armatura a deflusso: 1¼"*

- *14 Connessioni sull'armatura a deflusso 71119408*
- 
- L'uscita dell'armatura a deflusso deve essere depressurizzata (ad es. scarico, canale aperto).

## Esempio di applicazione: prelievo di campioni da tubazioni in pressione

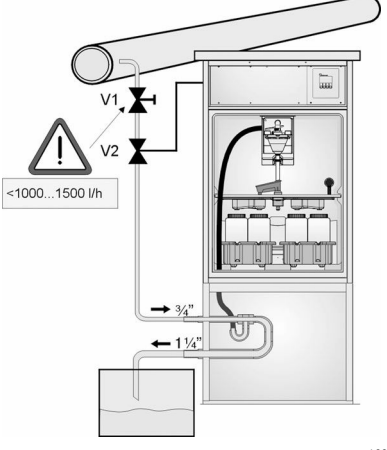

La valvola a membrana 1 serve per impostare la portata a un valore massimo compreso tra 1000 e 1500 l/h. Quando si avvia il ciclo di campionamento, si può utilizzare una delle uscite a relè per controllare e aprire la valvola a sfera 2. Il liquido fluisce attraverso il tubo e l'armatura a deflusso fino all'uscita. Al termine di un periodo di tempo regolabile, il campione viene prelevato direttamente dall'armatura a deflusso. Una volta prelevato il campione, la valvola a sfera 2 si richiude.

La valvola a sfera e la valvola a diaframma non sono incluse nella fornitura. Se necessario, richiedere un'offerta all'Ufficio commerciale Endress+Hauser locale.

A0023437

- *15 Prelievo di campioni da tubazioni in pressione*
- *V1 Valvola a membrana*
- *V2 Valvola a sfera*
- *3 Armatura a deflusso*

# 5.4 Verifica finale dell'installazione

- 1. Verificare che il tubo di aspirazione sia saldamente collegato al dispositivo.
- 2. Controllare visivamente che il tubo di aspirazione tra il punto di campionamento e il dispositivo sia installato correttamente.
- 3. Verificare il corretto inserimento del braccio di distribuzione.
- 4. Lasciare riposare il campionatore per almeno 12 ore dopo la configurazione e prima dell'accensione. In caso contrario, il modulo di controllo del clima può subire danni.

# <span id="page-25-0"></span>6 Connessione elettrica

#### **A** AWERTENZA

#### Dispositivo in tensione!

Una connessione eseguita non correttamente può provocare ferite, anche letali!

- ‣ Il collegamento elettrico può essere eseguito solo da un elettricista.
- ‣ L'elettricista deve aver letto e compreso questo documento e attenersi alle istruzioni contenute.
- ‣ Prima di iniziare i lavori di collegamento, verificare che nessun cavo sia in tensione.

#### AVVISO

#### Il dispositivo non è dotato di interruttore di alimentazione

- ‣ Il cliente deve fornire un fusibile del calibro massimo di 10 A. Rispettare i regolamenti di installazione locali.
- ‣ Utilizzare un fusibile HBC da 10 A, 250 V c.a. per campionatori con approvazione CSA
- ‣ L'interruttore di protezione deve essere un commutatore o un interruttore di alimentazione e deve essere etichettato come interruttore di protezione del dispositivo.
- ‣ La messa a terra di protezione deve essere collegata prima di qualsiasi altra connessione. Lo scollegamento della messa a terra di protezione può dar luogo a situazioni di pericolo.
- ‣ Un interruttore di protezione deve essere presente in prossimità del dispositivo.
- ‣ Per le versioni a 24 V, l'alimentazione al generatore di tensione deve essere isolata dai cavi che portano bassa tensione (110/230 V c.a.) mediante un isolamento doppio o rinforzato.

#### Funzionamento con connessione cavo di rete non stazionaria al campionatore (opzionale)

## <span id="page-26-0"></span>6.1 Connessione dei sensori

# Ċ A0012843

#### 6.1.1 Vano connessioni nella custodia del controllore

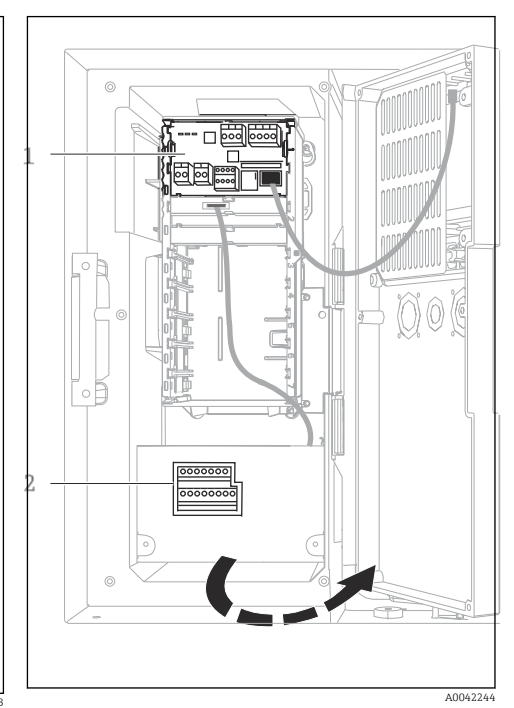

*1 1 Modulo base E*

*2 Controllo dei campionatori*

Modulo del display aperto, versione con modulo base E

La custodia del regolatore dispone di un vano connessioni separato. Svitare le sei viti del coperchio per aprire il vano connessioni:

‣ Svitare le 6 viti della coperchio con un cacciavite a croce per aprire il modulo del display.

#### 6.1.2 Descrizione del modulo base SYS

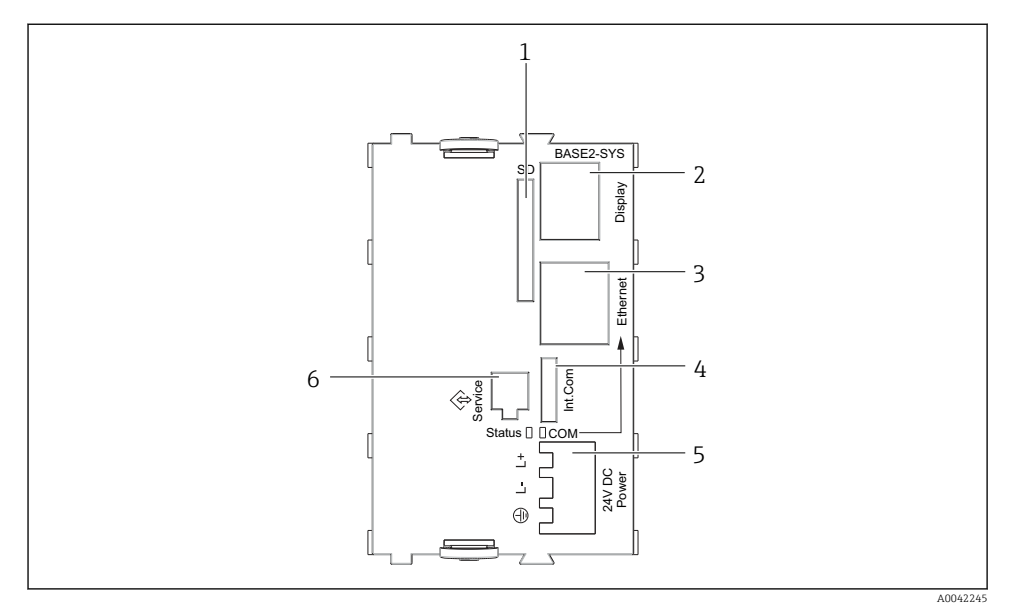

#### *16 Modulo base SYS (BASE2-SYS)*

- *1 Slot per scheda SD*
- *2 Slot per cavo del display1)*
- *3 interfaccia Ethernet*
- *4 Cavo di collegamento al regolatore del campionatore1)*
- *5 Connessione della tensione1)*
- *6 Interfaccia service1)*

1)Connessione del dispositivo interna, non scollegare il connettore.

#### 6.1.3 Descrizione del modulo base E

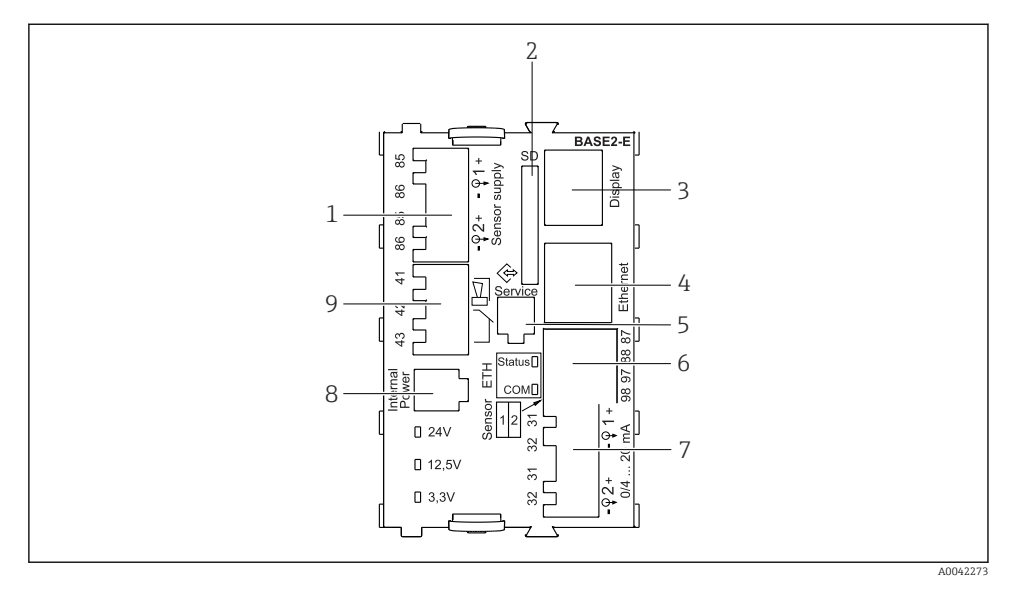

#### *17 BASE2-E*

- *Alimentazione per sensori digitali con cavo fisso e protocollo Memosens*
- *Slot per scheda SD*
- *Slot per cavo del display 1)*
- *interfaccia Ethernet*
- *Interfaccia service*
- *Connessioni per 2 sensori Memosens*
- *Uscite in corrente*
- *Presa per cavo di alimentazione interno 1)*
- *Connessione del relè di allarme*

1) Connessione interna del dispositivo. Non scollegare il connettore!

#### 6.1.4 Tipi di sensore con protocollo Memosens

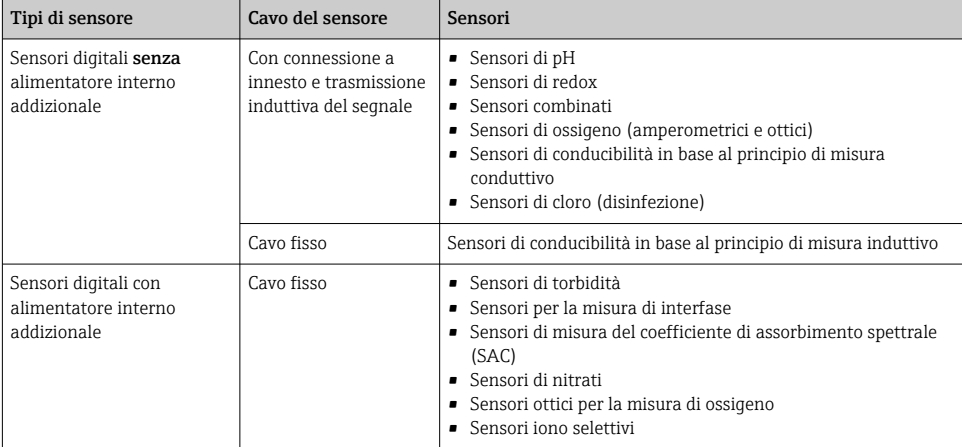

*Sensori con protocollo Memosens*

#### 6.1.5 Connessione dei sensori con protocollo Memosens

#### Nel caso di un dispositivo a canale singolo:

Utilizzare l'ingresso Memosens di sinistra sul modulo base!

E

#### 6.1.6 Connessione sensore

‣ Guidare il cavo del sensore lungo il pannello posteriore fino alla custodia del regolatore in direzione del lato anteriore. →  $\stackrel{\sim}{\Box}$  47 e →  $\stackrel{\sim}{\Box}$  48

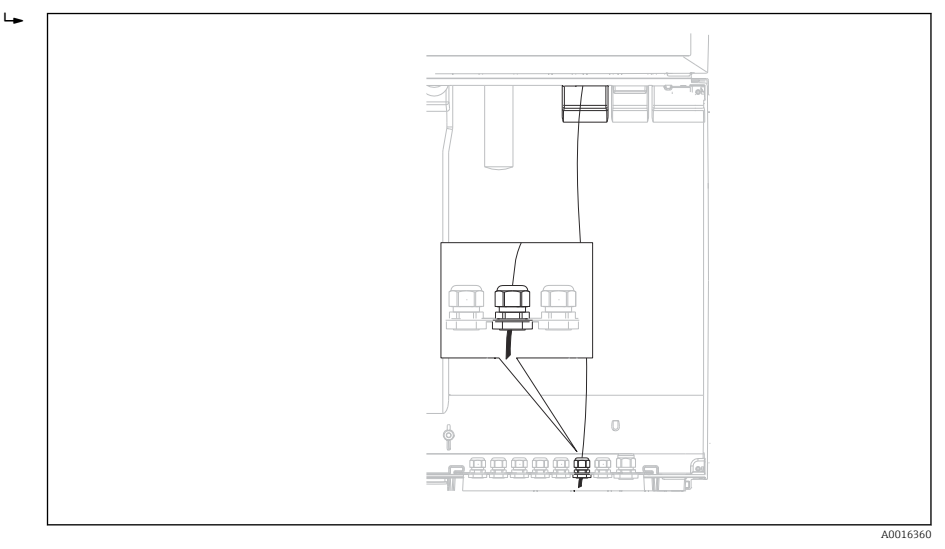

 *18 Premitubo in direzione del regolatore*

Se possibile, utilizzare solo i cavi terminati originali.

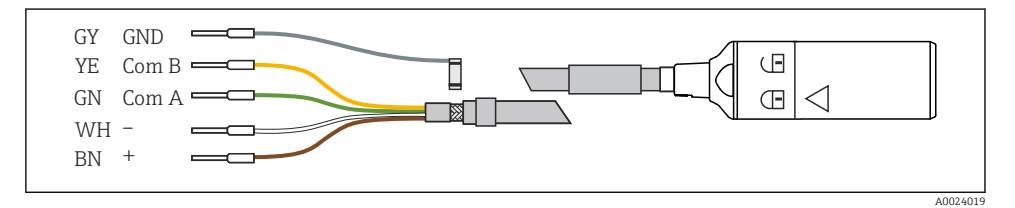

 *19 Esempio di cavo dati Memosens CYK10*

 $\mathbf{f}$ 

<span id="page-31-0"></span>Collegamento delle ferrule del cavo del sensore al modulo base E

‣ Collegare a massa la schermatura esterna del cavo tramite il premitubo a sinistra del modulo base E.

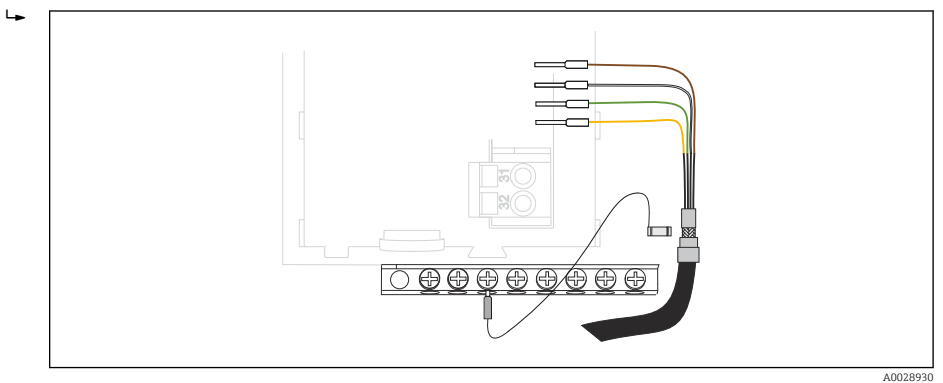

 *20 Morsettiera*

## 6.2 Connessione del controllo dei campionatori

Le connessioni per il regolatore del campionatore si trovano nella custodia del regolatore  $(\rightarrow \triangleq 27)$ .

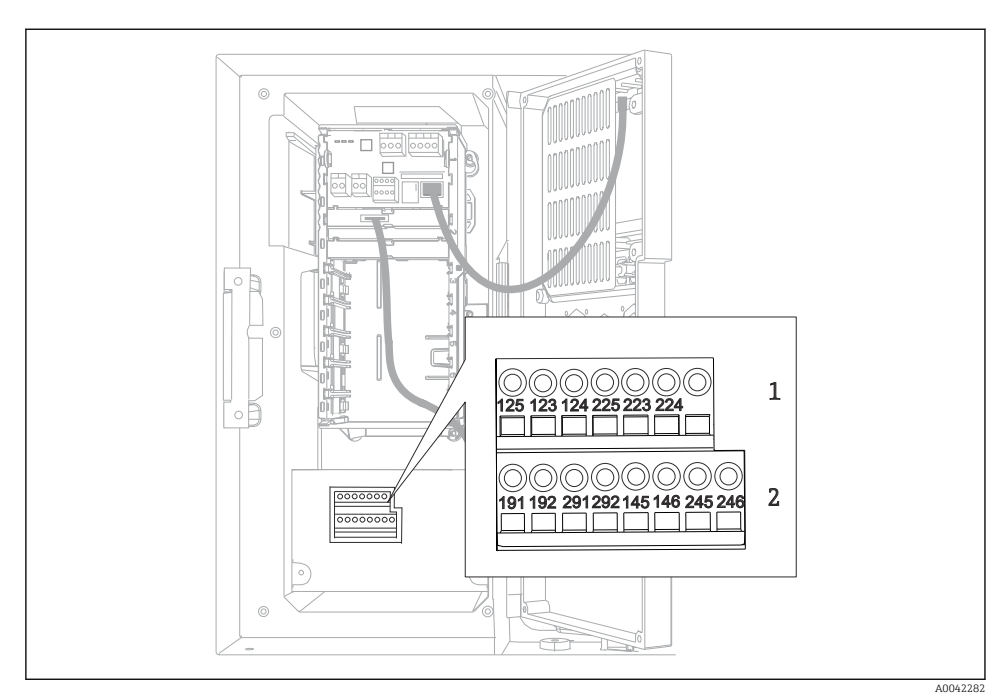

#### 6.2.1 Collegamento di ingressi analogici e ingressi/uscite binari

 *21 Posizione dei morsetti*

- *1 Ingressi analogici 1 e 2*
- *2 Ingressi/uscite binari*

#### 6.2.2 Ingressi analogici

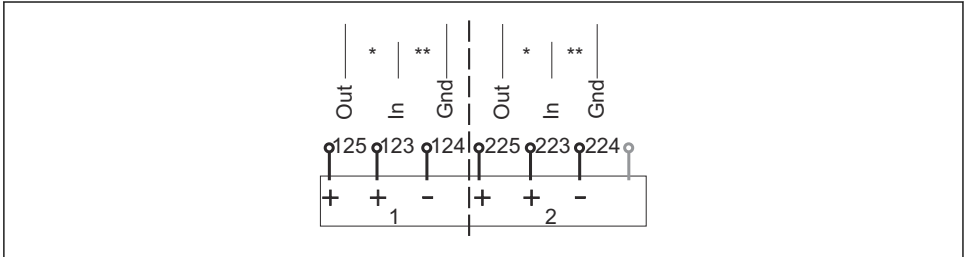

A0012989

 *22 Assegnazione degli ingressi analogici 1 e 2*

- *\* Ingresso analogico per dispositivi passivi (trasmettitore a 2 fili), morsetti Out + In (125/123 o 225/223)*
- *\*\* Ingresso analogico per dispositivi attivi (trasmettitore a 4 fili), morsetti In + Gnd (123/124 o 223/224)*

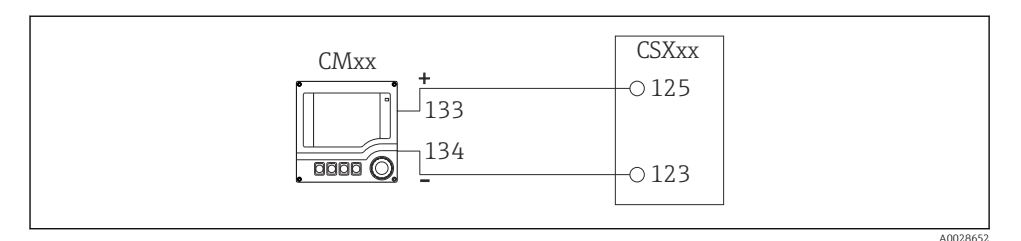

 *23 Con trasmettitore a 2 fili, ad es. Liquiline M CM42*

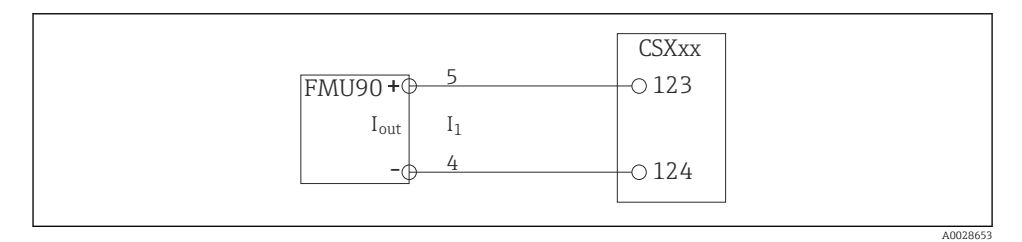

 *24 Con trasmettitore a 4 fili, ad es. Prosonic S FMU90*

#### 6.2.3 Ingressi binari

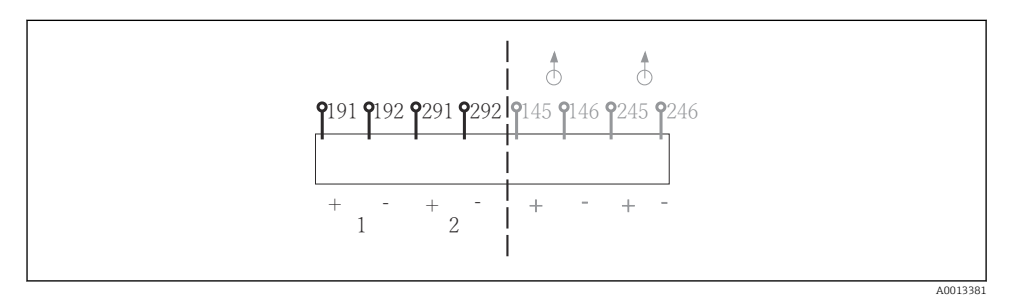

 *25 Assegnazione degli ingressi binari 1 e 2*

- *1 Ingresso binario 1 (191/192)*
- *2 Ingresso binario 2 (291/292)*

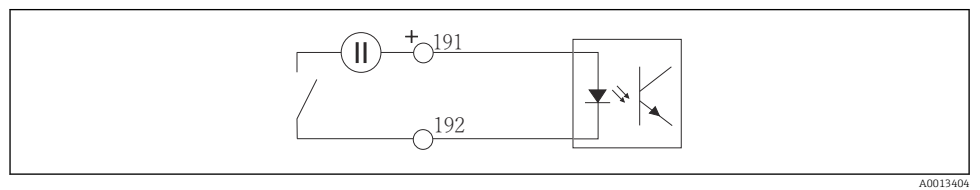

 *26 Ingresso binario con generatore di tensione esterno*

Per collegare un generatore di tensione interno, usare la connessione del morsetto sul lato posteriore del vano di dosaggio. La connessione è localizzata nella morsettiera inferiore (tutto a sinistra,  $+ e$  -), ( $\rightarrow \Box$  49)

#### 6.2.4 Uscite binarie

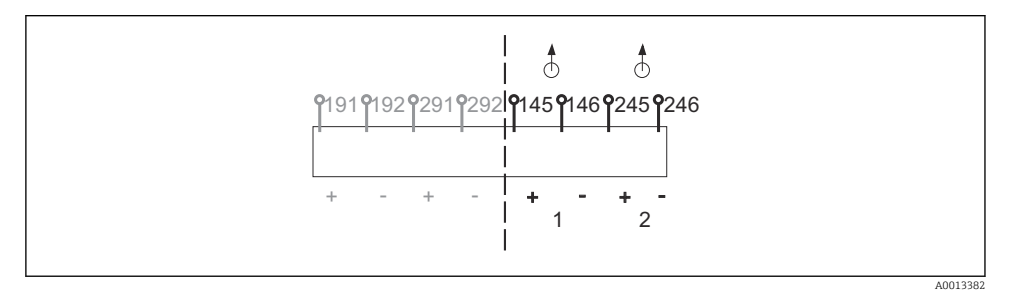

 *27 Assegnazione delle uscite binarie 1 e 2*

- *1 Uscita binaria 1 (145/146)*
- *1 Uscita binaria 2 (245/246)*

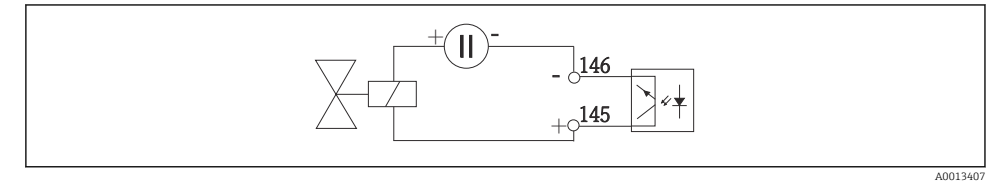

 *28 Uscita binaria con generatore di tensione esterno*

Per collegare un generatore di tensione interno, usare la connessione del morsetto sul lato posteriore del vano di dosaggio. La connessione è localizzata nella morsettiera inferiore (tutto a sinistra, + e -) [\(→ 49](#page-48-0))

## <span id="page-35-0"></span>6.3 Connessione del trasmettitore segnale al relè allarme

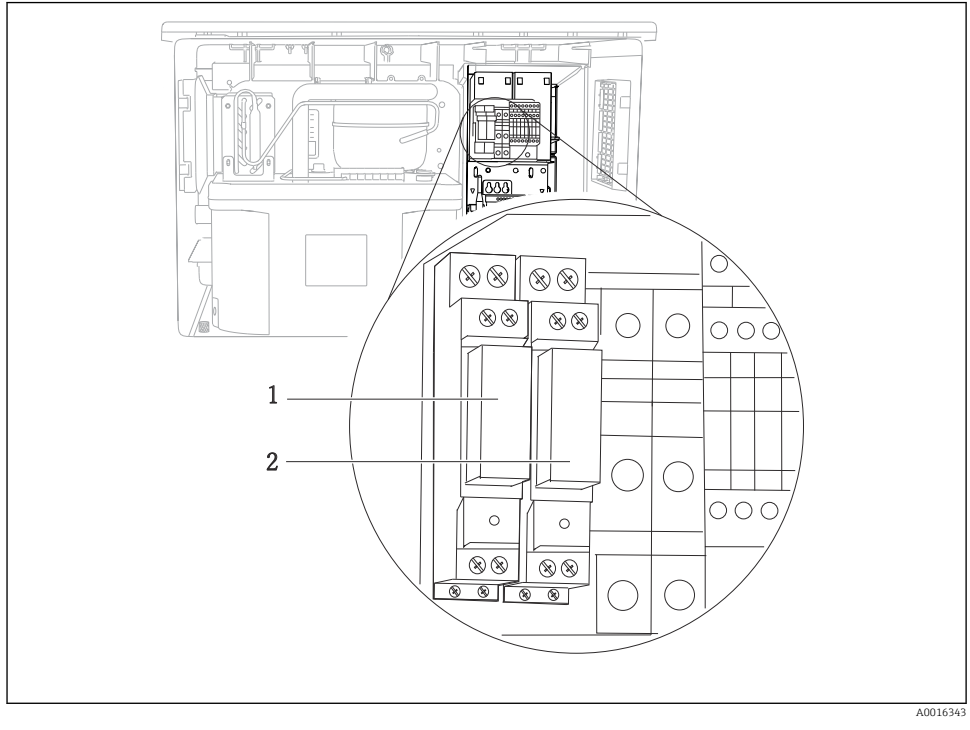

#### *29 Relè*

- *1 Uscita binaria 1*
- *2 Uscita binaria 2*

Il relè a sinistra è attivato dall'uscita binaria 1, mentre il relè a destra è attivato dall'uscita binaria 2.

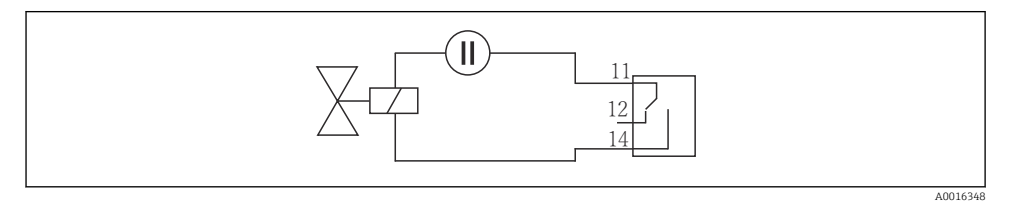

 *30 Esempio di connessione per uscita binaria con relè*
# 6.4 Connessione dei sistemi di comunicazione

### 6.4.1 Cablaggi su morsetti dei cavi

*Morsetti a innesto per connessioni Memosens e PROFIBUS/RS485*

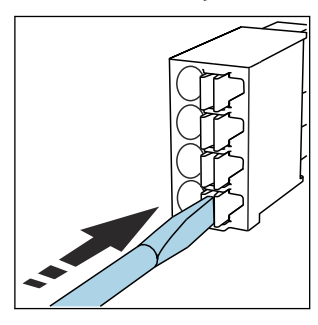

‣ Spingere il cacciavite contro il fermo (per aprire il morsetto).

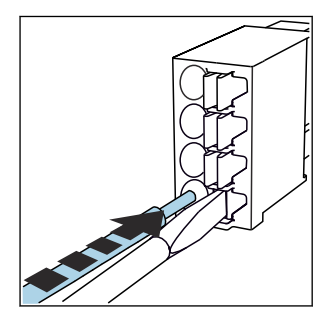

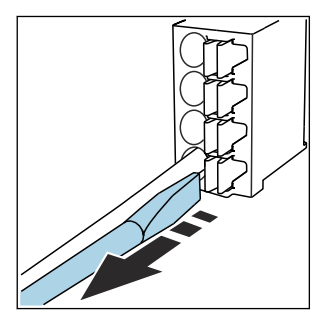

- ‣ Inserire il cavo fino all'arresto. ‣ Rimuovere il cacciavite (il morsetto si chiude).
- Dopo aver eseguito il collegamento, assicurarsi che tutte le estremità dei cavi siano posizionate correttamente. Le estremità dei cavi con morsetti, in particolare, tendono ad allentarsi se non sono inserite correttamente fino all'arresto.

*Tutti gli altri morsetti a innesto*

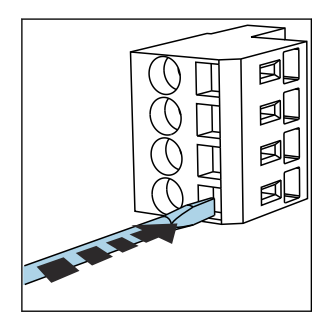

‣ Spingere il cacciavite contro il fermo (per aprire il morsetto).

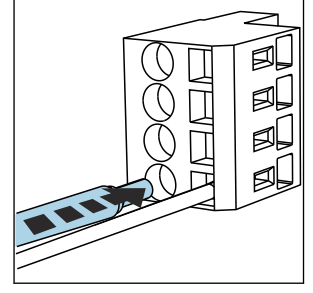

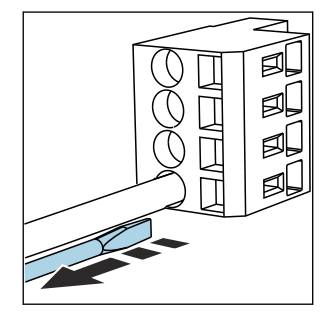

‣ Inserire il cavo fino all'arresto. ‣ Rimuovere il cacciavite (il morsetto si chiude).

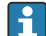

Dopo aver eseguito il collegamento, assicurarsi che tutte le estremità dei cavi siano posizionate correttamente. Le estremità dei cavi con morsetti, in particolare, tendono ad allentarsi se non sono inserite correttamente fino all'arresto.

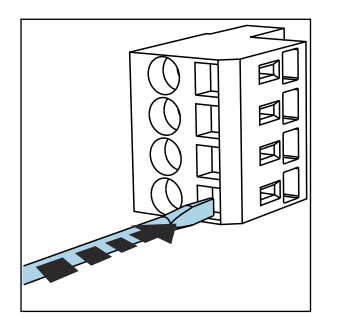

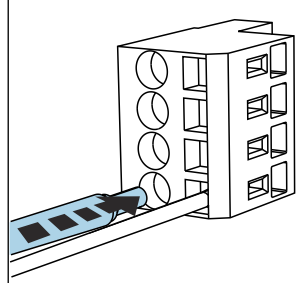

- *31 Spingere il cacciavite contro il fermo (per aprire il morsetto)*
- *32 Inserire il cavo fino all'arresto*

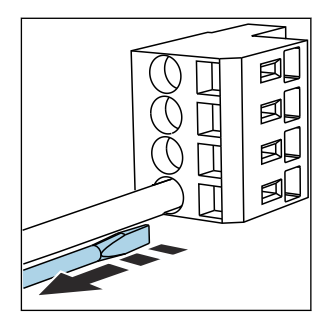

 *33 Rimuovere il cacciavite (il morsetto si chiude)*

### 6.4.2 Modulo 485DP

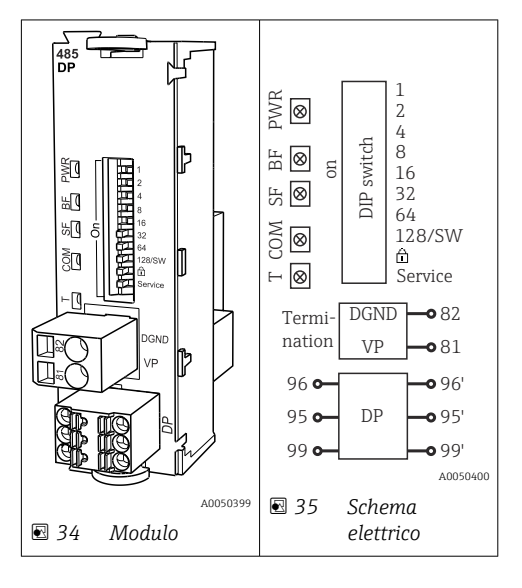

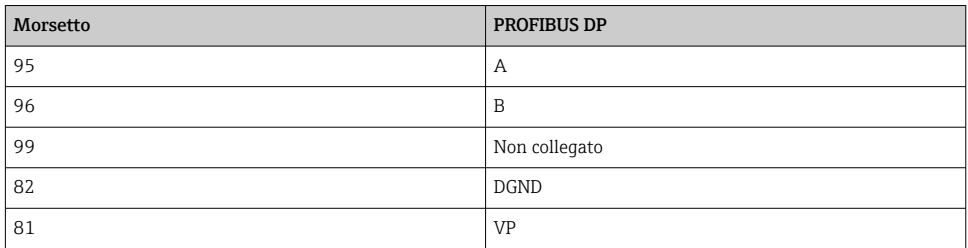

### *LED sul frontalino del modulo*

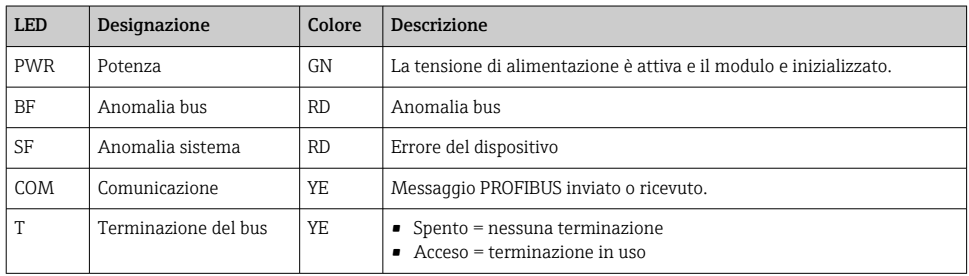

### *DIP switch sul frontalino del modulo*

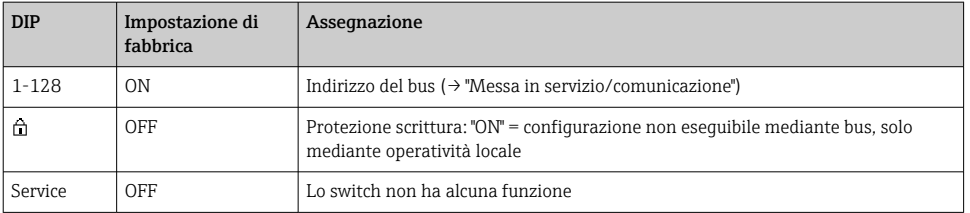

## 6.4.3 Modulo 485MB

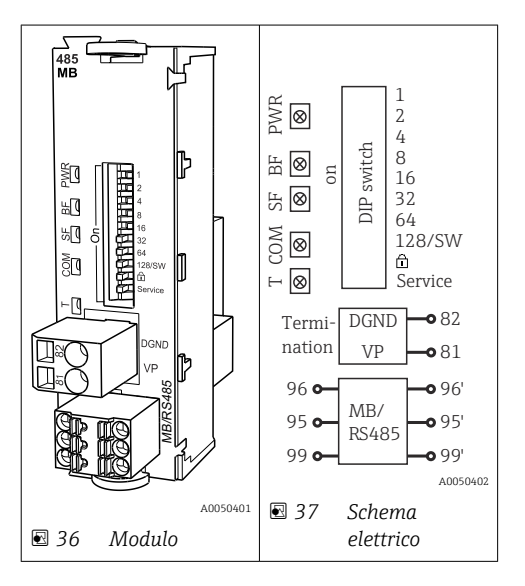

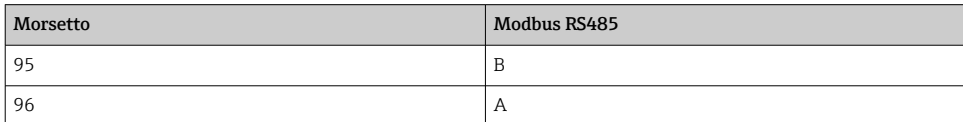

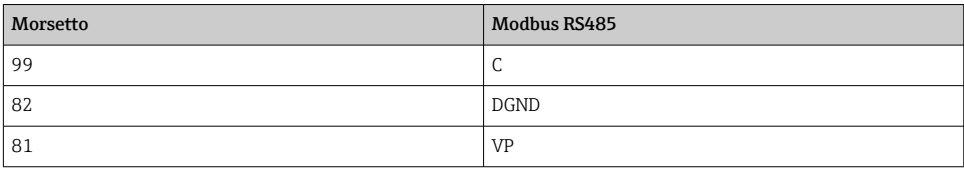

## *LED sul frontalino del modulo*

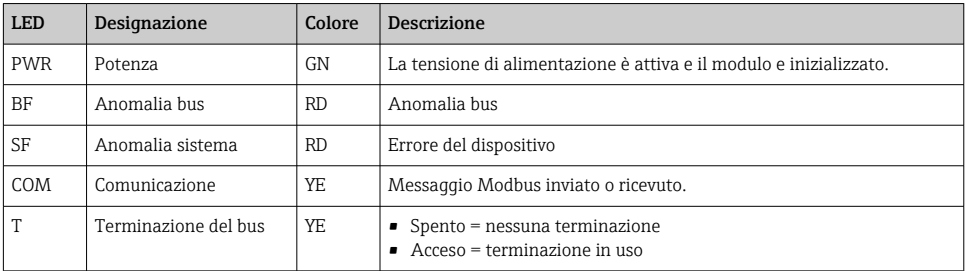

## *DIP switch sul frontalino del modulo*

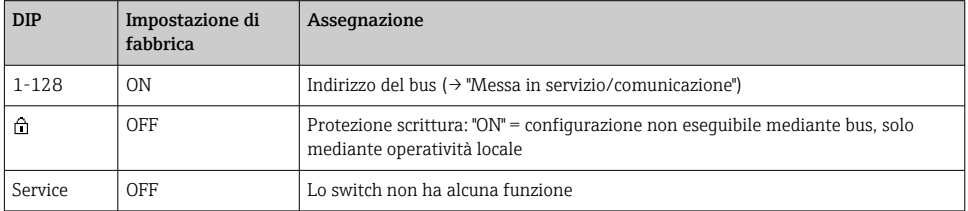

### 6.4.4 Modulo ETH

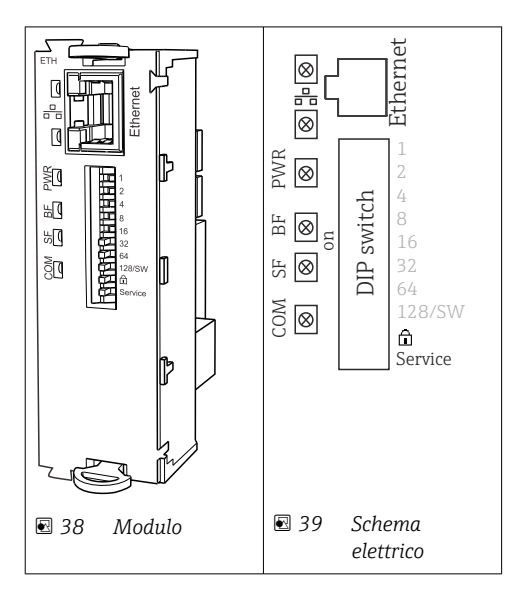

## *LED sul frontalino del modulo*

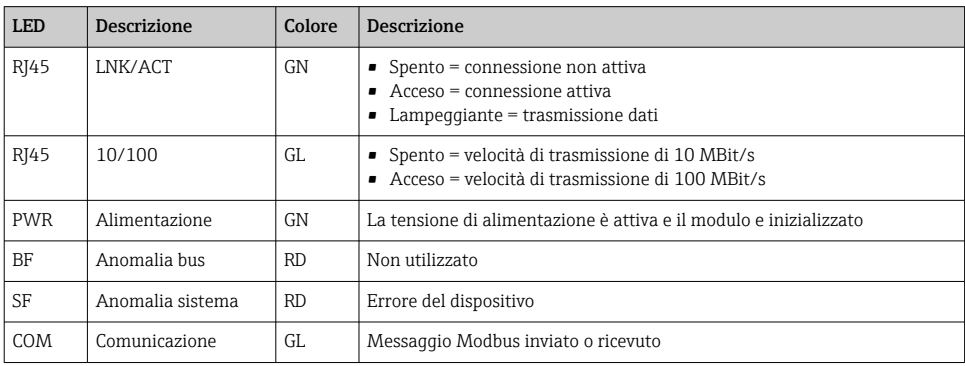

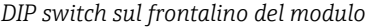

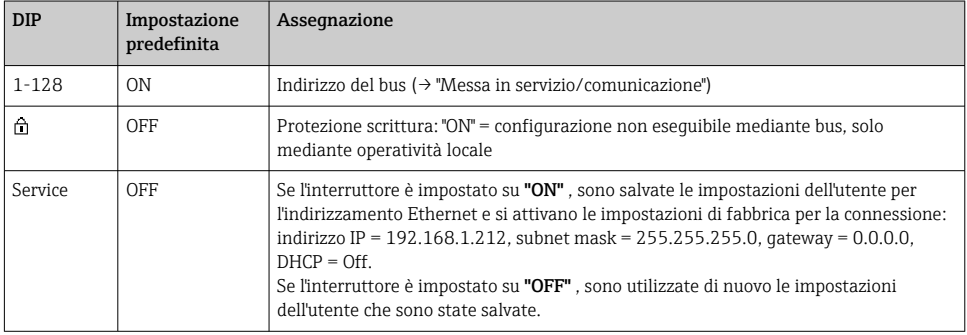

### 6.4.5 Terminazione del bus

Il bus può essere terminato in 2 modi:

1. Terminazione interna (mediante DIP switch sulla scheda dal modulo)

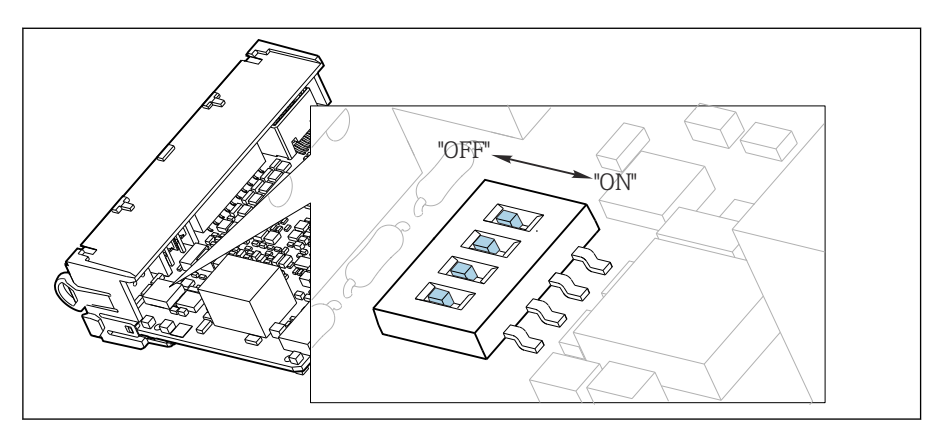

 *40 DIP switch per la terminazione interna*

- ‣ Utilizzando un utensile adatto, ad es. delle pinzette, impostare tutti e quattro i DIP switch in posizione "ON".
	- $\div$  È utilizzata la terminazione interna.

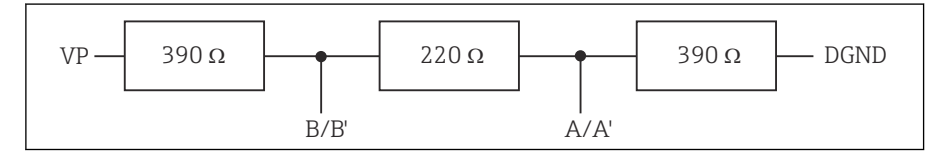

 *41 Struttura della terminazione interna*

#### 2. Terminazione esterna

Lasciare i DIP switch sulla scheda del modulo in posizione "OFF" (impostazione di fabbrica).

- ‣ Collegare la terminazione esterna ai morsetti 81 e 82 sul lato anteriore del modulo 485DP o 485MB per l'alimentazione a 5 V.
	- $\div$  È utilizzata la terminazione esterna.

# 6.5 Connessione di ingressi, uscite e relè addizionali

## **A** AWERTENZA

### Modulo non coperto

Assenza di protezione dalle scosse elettriche. Pericolo di scossa elettrica!

- ► In caso di sostituzione o aggiunta di elementi hardware per **area sicura**, occupare gli slot procedendo sempre e dall'alto in basso. Non lasciare spazi vuoti.
- ► Se rimangono vuoti degli slot, in caso di dispositivi per area sicura, inserire sempre un coperchio cieco o una copertura terminale nel primo slot libero sotto l'ultimo modulo. Questo per garantire la protezione del dispositivo dai cortocircuiti.
- ‣ Verificare sempre che sia garantita la protezione contro le scosse elettriche, soprattutto nel caso di moduli relè (2R, 4R, AOR).
- ► L'hardware per area pericolosa non può essere modificato. Solo il team di manutenzione del produttore può convertire un dispositivo certificato in un'altra versione di dispositivo certificato. Questo comprende tutti i moduli del trasmettitore con modulo 2DS Ex-i integrato e tutte le modifiche che riguardano i moduli non a sicurezza intrinseca.
- ‣ Se sono richieste schermature addizionali, queste devono essere collegate a PE, in posizione centrale nell'armadio di controllo, mediante morsettiere previste dall'operatore.

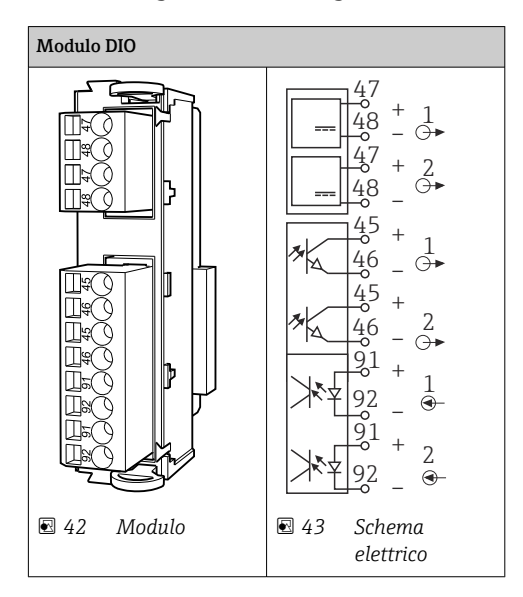

## 6.5.1 Ingressi e uscite digitali

Sono supportati massimo 2 moduli DIO opzionali

### 6.5.2 Uscite in corrente

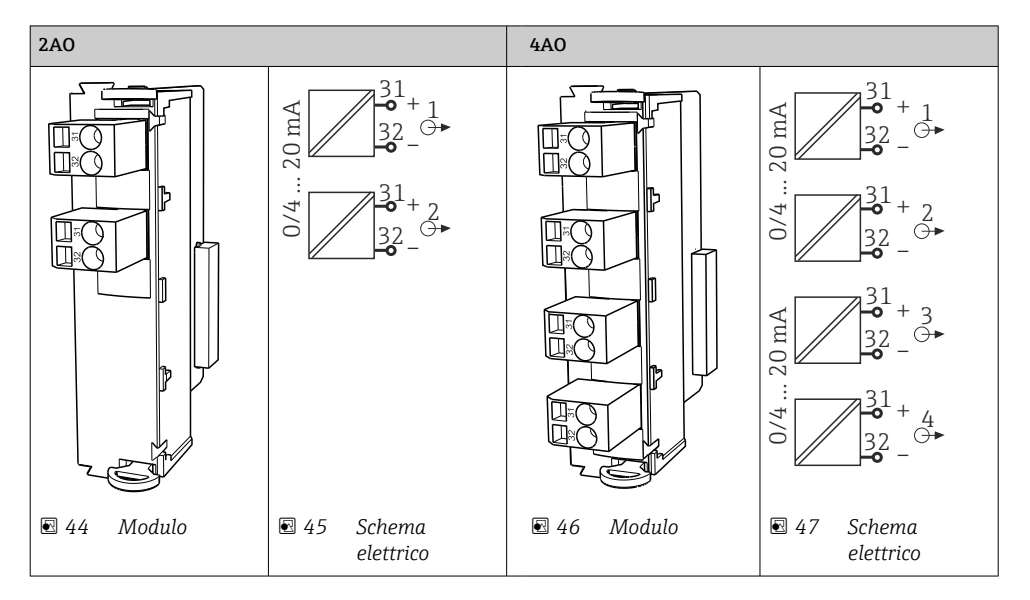

 $\overline{\mathbf{f}}$ 

Sono supportate massimo 6 uscite in corrente.

### 6.5.3 Relè

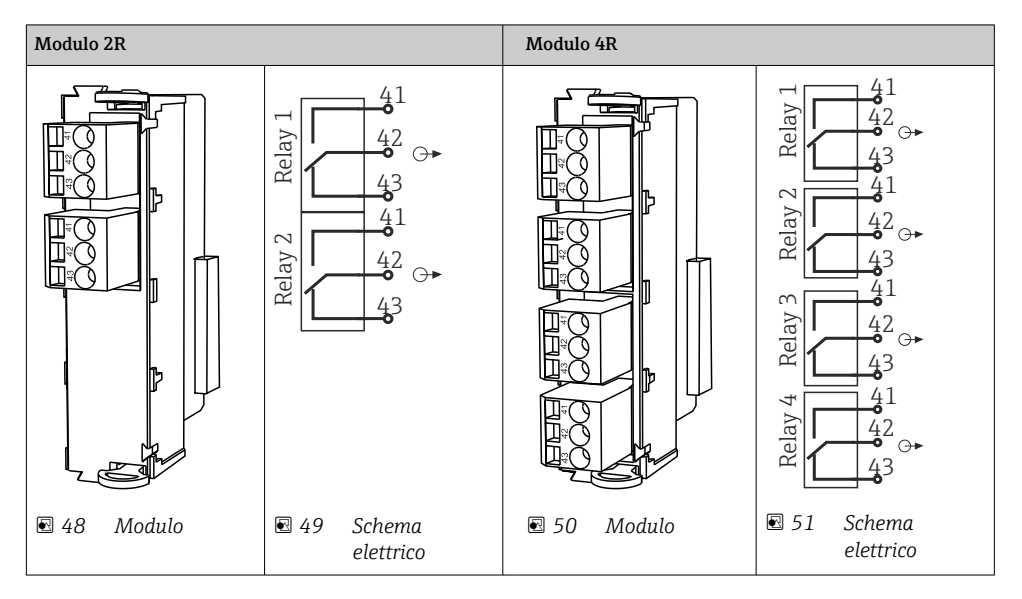

Sono supportate massimo 4 uscite a relè.

# 6.6 Connessione della tensione di alimentazione

### 6.6.1 Posa del cavo

- ‣ Stendere i cavi dietro il pannello posteriore del dispositivo in modo che siano protetti.
- Per l'ingresso cavo, sono disponibili dei pressacavi (fino a 8 a seconda della versione).
- La lunghezza del cavo dalla base di ancoraggio alla connessione del morsetto è di circa 1,7 m (5.6 ft).

### 6.6.2 Tipi di cavo

- Alimentazione: ad es. NYY-J; a 3 fili; min. 2,5 mm<sup>2</sup>
- Cavi analogici, di segnali e per la trasmissione: ad es. LiYY 10 x 0,34 mm<sup>2</sup>

La connessione del morsetto è protetta da un coperchio aggiuntivo nella sezione superiore del dispositivo.

‣ Rimuovere quindi il pannello posteriore del dispositivo per collegare l'alimentazione prima della messa in servizio.

La sezione del morsetto deve essere di almeno 2.5 mm<sup>2</sup> per i dispositivi con alimentazione a 24 V. Nel caso dell'alimentazione a 24 V si può generare un flusso di corrente fino a 10 A. Per questa ragione, prestare attenzione alla caduta di tensione sulla linea di alimentazione. La tensione dei morsetti del dispositivo deve rientrare nel campo specificato ( $\rightarrow \Box$  50).

### 6.6.3 Rimozione del pannello posteriore del vano di dosaggio

- 1. Aprire lo sportello del vano di dosaggio.
- 2. Con una chiave a brugola da 5 mm (0.17 in), sganciare il pannello posteriore ruotando il fermo in senso orario.

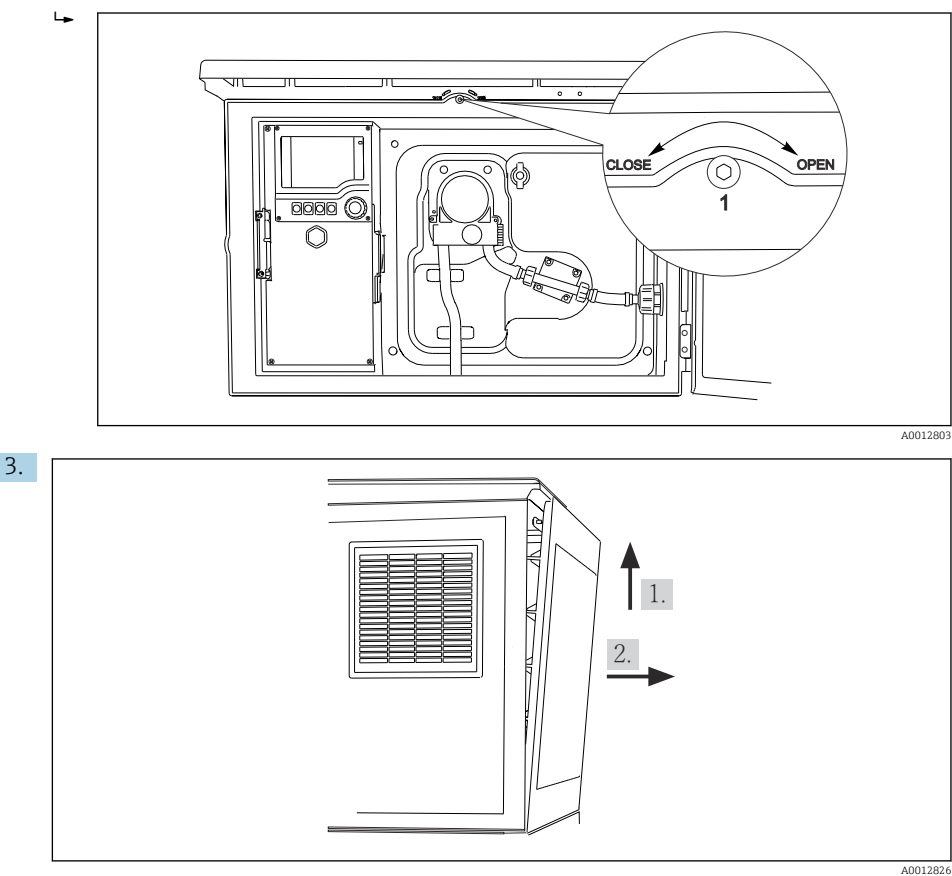

 *52*

Sollevare il pannello posteriore superiore e staccarlo tirandolo verso il lato posteriore.

4. Togliere il pannello posteriore.

### 6.6.4 Rimozione del pannello posteriore del vano campioni

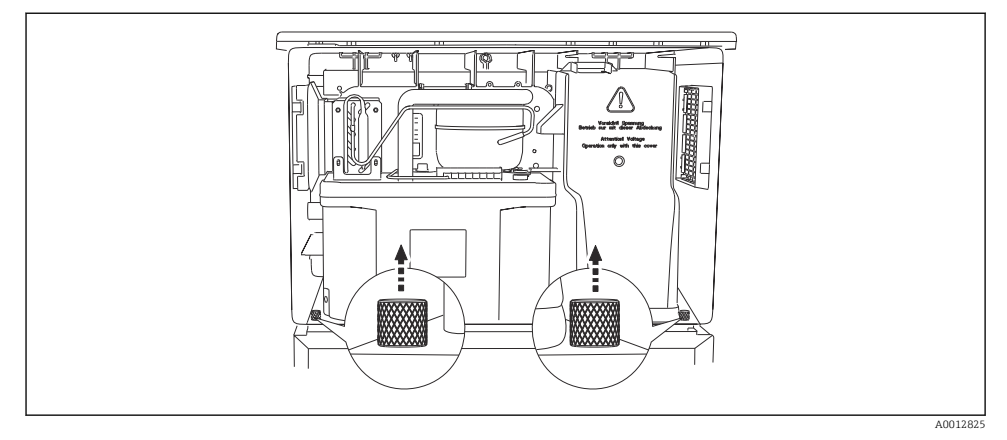

1. Togliere il bullone sul lato posteriore del vano di dosaggio.

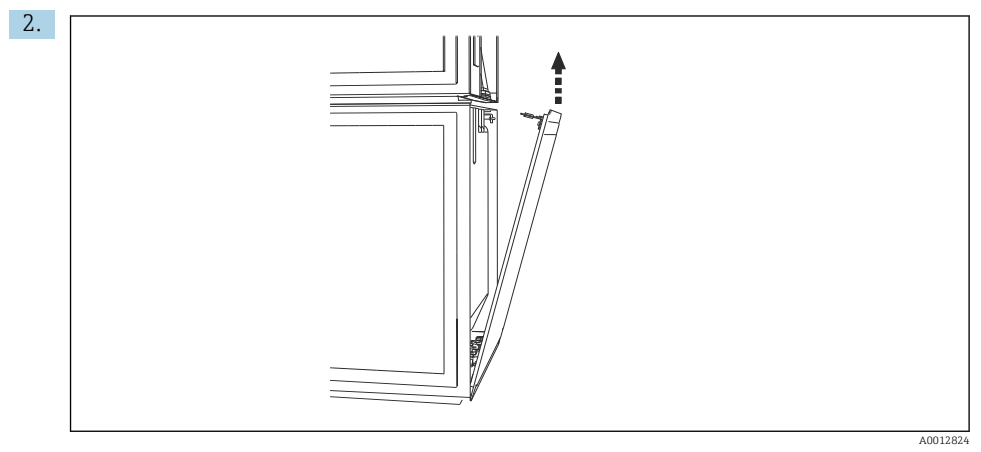

Togliere il bullone sul pannello posteriore.

## 6.6.5 Rimozione del pannello superiore

## **A** AWERTENZA

### Il dispositivo è sotto tensione!

Una connessione eseguita non correttamente può provocare ferite, anche letali

‣ Disattivare il dispositivo prima di rimuovere il coperchio dell'alimentatore.

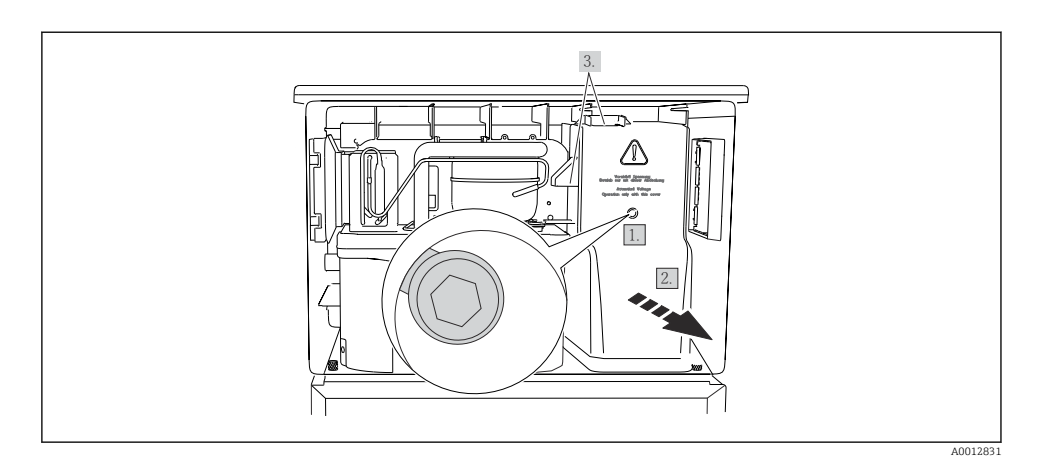

- 1. Liberare la vite con una chiave a brugola (5 mm).
- 2. Rimuovere il coperchio dell'alimentatore dal lato anteriore.
- 3. Quando lo si reinstalla, verificare che le guarnizioni siano posizionate correttamente.

### 6.6.6 Assegnazione morsetti

L'alimentazione è collegata tramite morsetti a innesto.

- ‣ Collegare la massa ad uno dei relativi collegamenti.
- Batterie e fusibili sono disponibili su richiesta.  $\mathbf{f}$ Utilizzare soltanto batterie ricaricabili.

Endress+Hauser 49

<span id="page-49-0"></span>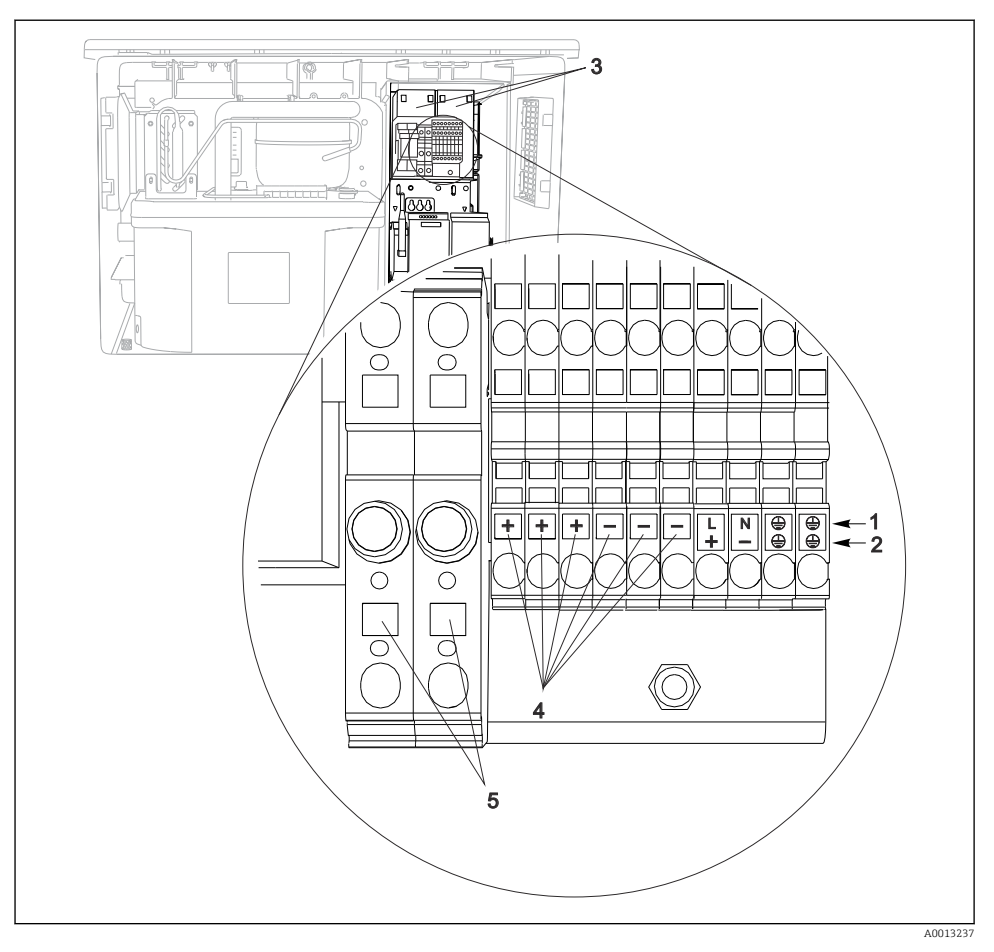

#### *53 Assegnazione morsetti*

- *1 Assegnazione: 100...120 V/200...240 V c.a. ±10%*
- *2 Assegnazione: 24 V c.c. +15/-9%*
- *3 Batterie ricaricabili (opzionali)*
- *4 Tensione interna 24 V*
- *5 Fusibili (solo per batterie)*

## 6.7 Istruzioni speciali per la connessione

### 6.7.1 Assegnazione morsetti per segnali di ingresso/uscita

#### Segnali di ingresso

- 2 segnali analogici 0/4 ... 20 mA
- 2 segnali binari > 100 ms larghezza impulso o fronte d'impulso Segnali di sensori digitali con protocollo Memosens (opzionale)

### Segnali di uscita

2 segnali binari > 1 s larghezza impulso o fronte d'impulso

## 6.8 Impostazioni hardware

#### Impostazione dell'indirizzo del bus

- 1. Aprire la custodia.
- 2. Impostare l'indirizzo del bus desiderato tramite i DIP switch del modulo 485DP o 485MB.
- Nel caso di PROFIBUS DP, gli indirizzi bus validi sono compresi tra 1 e 126; nel caso di Modbus, tra 1 e 247. Se si configura un indirizzo non valido, viene automaticamente attivato l'indirizzamento software tramite la configurazione locale o tramite il bus di campo.

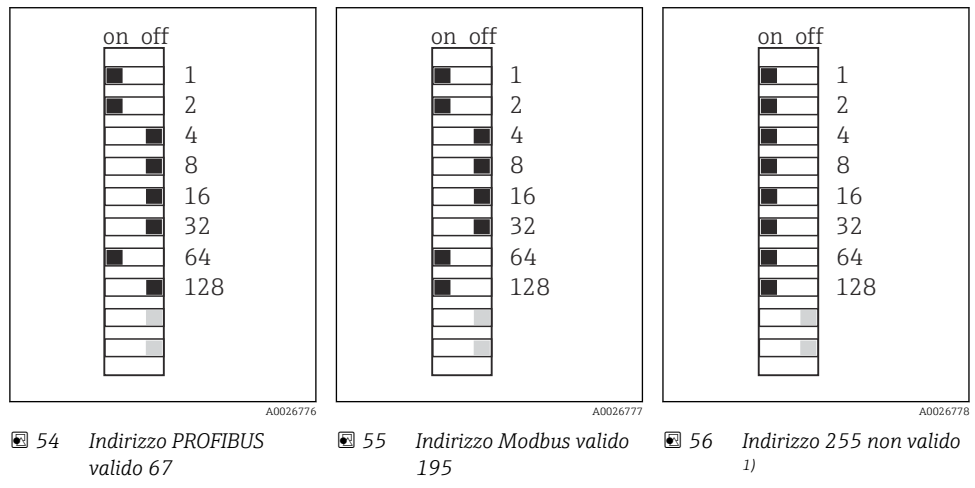

1) Configurazione iniziale, indirizzamento software attivo, indirizzo software configurato in fabbrica: PROFIBUS 126, Modbus 247

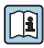

Per informazioni dettagliate sull'impostazione dell'indirizzo mediante software, consultare le Istruzioni di funzionamento →

# 6.9 Assicurazione del grado di protezione

Sul dispositivo fornito, possono essere realizzati solo i collegamenti meccanici ed elettrici riportati in queste istruzioni e necessari per l'uso previsto e richiesto.

‣ Quando si effettuano queste operazioni, agire con cautela.

I vari tipi di protezione consentiti per questo dispositivo (impermeabilità (IP), sicurezza elettrica, immunità alle interferenze EMC, ) non possono più essere garantiti se, a titolo di esempio :

- I coperchi non sono chiusi
- Sono utilizzati alimentatori diversi da quelli forniti
- I pressacavi non sono serrati a sufficienza (devono essere serrati con coppia di 2 Nm (1,5 lbf ft) per il livello di protezione IP dichiarato)
- Si utilizzano cavi di diametro non adatto ai pressacavi
- I moduli non sono fissati completamente
- Il display non è fissato completamente (rischio che penetri umidità per tenuta non adeguata).
- Cavi/estremità cavo non serrati o non serrati sufficientemente
- Nel dispositivo sono rimasti dei trefoli del cavo che conducono

# 6.10 Verifica finale delle connessioni

## **A** AVVERTENZA

### Errori di connessione

La sicurezza delle persone e del punto di misura è a rischio! Il produttore non è responsabile per gli errori imputabili al mancato rispetto delle istruzioni riportate nel presente manuale.

▶ Mettere il dispositivo in servizio solo se si risponde affermativamente a tutte le sequenti domande.

Condizioni e specifiche del dispositivo

‣ Dispositivi e cavi sono danneggiati esternamente?

Collegamento elettrico

- ‣ I cavi connessi non sono troppo tesi?
- ‣ I cavi di collegamento sono stesi senza formare anse e senza incrociarsi?
- ‣ I cavi di segnale sono collegati correttamente in base allo schema elettrico?
- ‣ I morsetti a innesto sono tutti innestati saldamente?
- ‣ I fili di connessione sono posizionati correttamente nei morsetti dei cavi?

# 7 Opzioni operative

# 7.1 Panoramica delle opzioni operative

### 7.1.1 Display ed elementi operativi

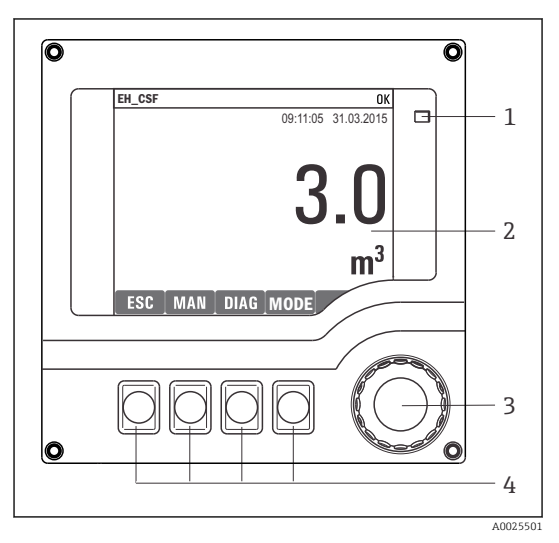

*LED*

*1*

- *2 Display (con sfondo rosso in caso di allarme)*
- *3 Navigator (movimento rotazionale a passi/*
- *4 shuttle e funzione press/hold) Tasti funzione (la funzione dipende dal menu)*

 *57 Panoramica di funzionamento*

# 7.2 Struttura e funzione del menu operativo

### 7.2.1 Display

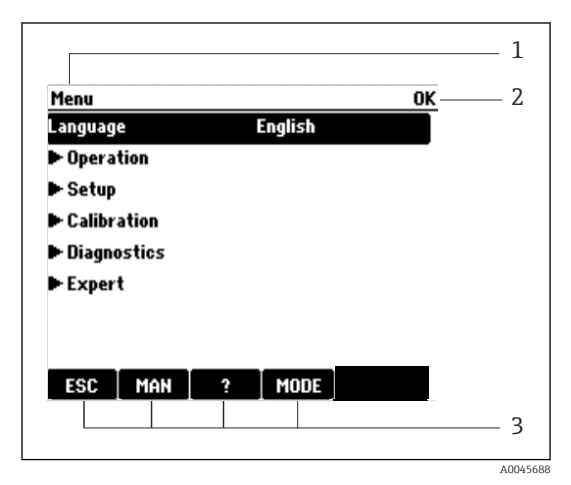

*1 2 3 Percorso del menu e/o identificazione del dispositivo Indicatore di stato Assegnazione dei tasti funzione, es.: ESC: uscita o interruzione di un processo di campionamento MAN: campione manuale ?: guida, se disponibile MODE: commuta il dispositivo in modalità di attesa o cancella il programma*

 *58 Display (esempio)*

### 7.2.2 Opzioni di configurazione

#### Solo visualizzazione

- I valori possono solo essere letti ma non modificati.
- Tipici valori di sola lettura sono: dati sensore e informazioni sul sistema

### Elenchi di selezione

- Si riceve un elenco di opzioni. In alcuni casi, queste sono visualizzate anche con caselle per una scelta multipla.
- In genere si seleziona una sola opzione; in rari casi due o più opzioni.

### Valori numerici

- Si sta cambiando una variabile.
- Il valore minimo e massimo per questa variabile sono visualizzati sul display.
- Configurare un valore entro queste soglie.

### Azioni

- Si innesca un'azione con la funzione appropriata.
- Sapete che la voce in questione è un'azione se preceduta dal sequente simbolo:  $\triangleright$
- Esempi di azioni tipiche sono:
	- Eliminazione delle voci di logbook
	- Salvataggio o caricamento delle configurazioni
	- Azionamento di programmi di pulizia
- Esempi di azioni tipiche sono:
	- Avvio di un programma di campionamento
	- Avvio del campionamento manuale
	- Salvataggio o caricamento delle configurazioni
- •

### Testo definito dall'utente

- Si sta assegnando una designazione individuale.
- Inserire un testo. È possibile utilizzare i caratteri nell'editor a questo scopo (lettere maiuscole e minuscole, numeri e caratteri speciali).
- Usando i tasti funzione, è possibile:
	- Annullare gli inserimenti senza salvare i dati  $(X)$
	- Cancellare il carattere davanti al cursore  $(x)$
	- Arretrare il cursore di una posizione  $($
	- Completare gli inserimenti e salvare  $(v)$

## Tabelle

- Le tabelle sono necessarie per la mappatura delle funzioni matematiche o per l'inserimento di campioni ad intervalli irregolari.
- Per modificare una tabella occorre spostarsi tra le righe e le colonne con il navigator e modificare i valori delle celle.
- È possibile modificare solo i valori numerici. Il controllore interviene automaticamente sulle unità di misura.
- È possibile aggiungere righe alla tabella (tasto funzione INSERT) o cancellarle (tasto funzione DEL).
- Successivamente, si deve salvare la tabella (tasto funzione **SAVE**).
- Gli inserimenti possono essere eliminati in qualsiasi momento mediante il tasto funzione  $\chi$ .
- Esempio: Menù/Configura/Ingressi/pH/Comp. Mezzo

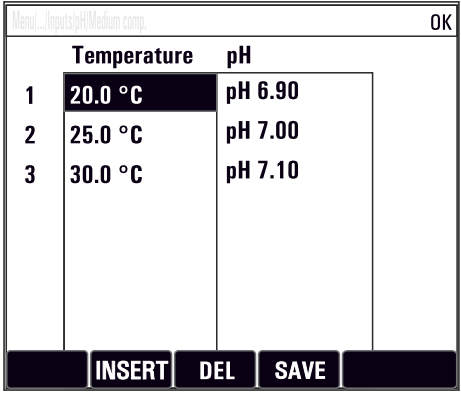

# 7.3 Accedere al menu operativo mediante il display locale

### 7.3.1 Concetto operativo

Il dispositivo viene azionato:

- Premendo il tasto funzione: di seleziona direttamente dal menu
- Ruotando il navigator: si sposta il cursore nel menu
- Premendo il navigator: si lancia una funzione
- Ruotando il navigator: si seleziona un valore (ad esempio da un elenco)
- Premendo il navigator: si conferma il nuovo valore

*Esempio:*

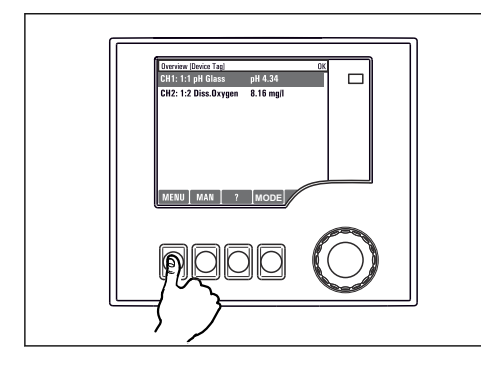

*Premere il tasto funzione: selezione diretta del menu*

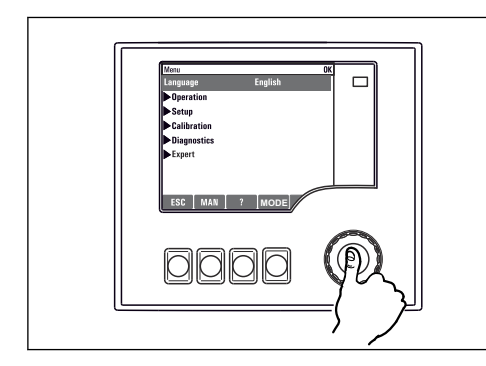

*Premere il navigator: lancio di una funzione*

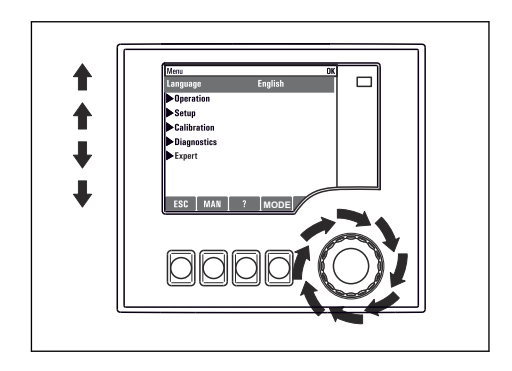

*Ruotare il navigator: spostamento del cursore nel menu*

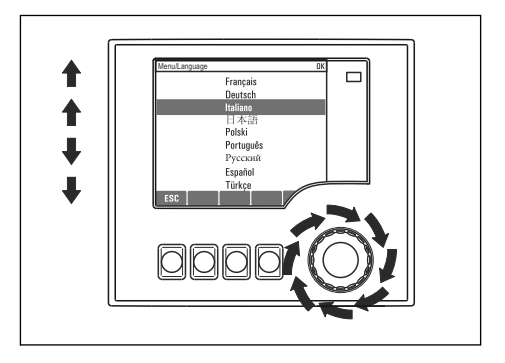

*Ruotare il navigator: seleziona di un valore (ad esempio da un elenco)*

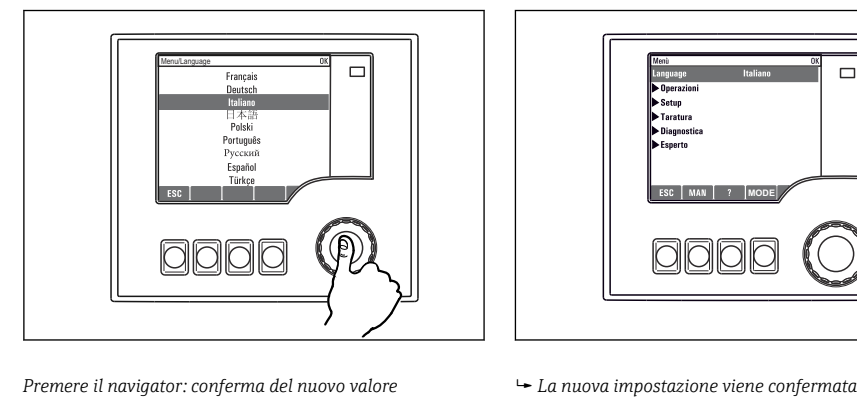

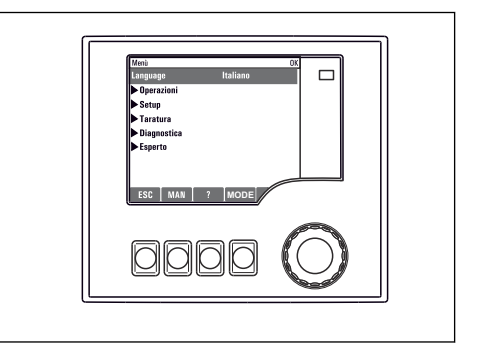

### 7.3.2 Blocco o sblocco dei tasti operativi

### Blocco dei tasti operativi

- ‣ Premere il navigator per più di 2 secondi
	- $\overline{\phantom{a}}$  È visualizzato un menu contestuale, che consente di bloccare i tasti operativi.

I tasti possono essere bloccati con o senza uso di password. "Con password" significa che i tasti possono essere sbloccati solo inserendo la password corretta. Impostare la password qui: MenùConfigura/Config. generale/Setup esteso/Gestione dati/Cambia blocco password

- ‣ Definire se i tasti devono essere bloccati mediante password.
	- I tasti sono bloccati. Gli inserimenti non possono più essere eseguiti. Verrà visualizzato il simbolo  $\bigcap$  nella barra dei tasti funzione.

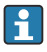

La password impostata in fabbrica è 0000. Annotarsi eventuali nuove password per essere sempre in grado di sbloccare personalmente la tastiera.

### Sblocco dei tasti operativi

- 1. Premere il navigator per più di 2 secondi
	- È visualizzato un menu contestuale che consente di sbloccare i tasti operativi.
- 2. Selezionare i Tasti sbloccati.
	- I tasti si sbloccano immediatamente se non è stato impostato un blocco protetto da password. In caso contrario, è visualizzato un messaggio con la richiesta di inserimento della password.
- 3. Solo nel caso la tastiera sia protetta da password: inserire la password corretta.
	- I tasti sono sbloccati. Si può accedere a tutte le funzionalità in loco. Il simbolo  $\hat{\theta}$  non è più visibile sul display.

# 8 Integrazione del sistema

## 8.1 Integrazione del campionatore nel sistema

#### 8.1.1 Web server

Versioni senza bus di campo: per il web server è richiesto un codice di attivazione.

#### Connessione del web server

‣ Collegare il cavo di segnale del computer alla porta Ethernet del modulo BASE2.

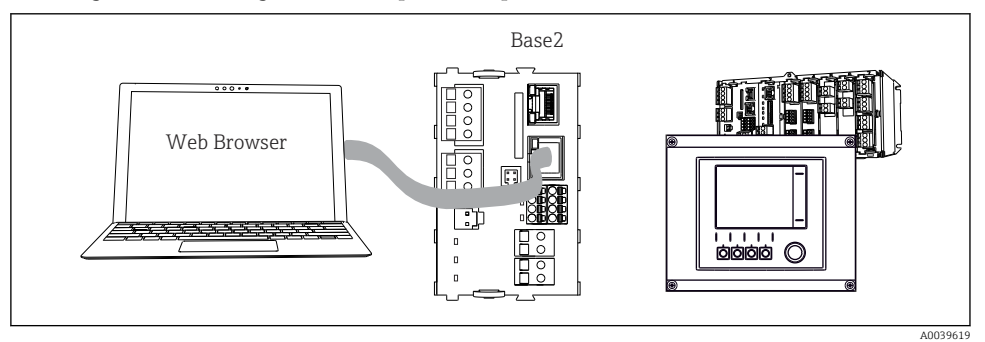

 *59 Connessione web server/Ethernet*

### Come stabilire la connessione dati

*Tutte le versioni ad eccezione di PROFINET:*

Per garantire che il proprio dispositivo abbia un indirizzo IP valido, occorre disabilitare il parametro DHCP nelle impostazioni Ethernet. (Menù/Configura/Config. generale/Setup esteso/Ethernet/Configurazione)

Nello stesso menu, è possibile assegnare l'indirizzo IP manualmente (per connessioni puntopunto).

### *Tutte le versioni che includono PROFINET:*

L'indirizzo IP e la subnet mask del dispositivo sono disponibili in: DIAG/Info sistema/ Ethernet.

- 1. Avviare il PC.
- 2. Innanzi tutto, configurare manualmente un indirizzo IP nelle impostazioni della connessione di rete del sistema operativo.

### Esempio: Microsoft Windows 10

- 3. Aprire il Network and Sharing Center.
	- Oltre alla rete standard, si dovrebbe vedere una connessione Ethernet aggiuntiva (ad es. "Unidentified network").
- 4. Selezionare il link a questa connessione Ethernet.
- 5. Nella finestra popup, selezionare il pulsante "Proprietà".
- 6. Doppio clic su "Protocollo Internet versione 4 (TCP/IPv4)".
- 7. Selezionare "Utilizza il seguente indirizzo IP".
- 8. Inserire l'indirizzo IP richiesto. Questo indirizzo deve essere nella medesima sottorete dell'indirizzo IP del dispositivo, ad es.:
	- Indirizzo IP per il dispositivo Liquiline: 192.168.1.212 (come configurato in precedenza) Indirizzo IP del PC: 192.168.1.213.
- 9. Avviare il browser Internet.
- 10. Se si usa un server proxy per il collegamento a Internet: Disabilitare il proxy (impostazioni del browser in "Connessioni/Impostazioni LAN").
- 11. Inserire l'indirizzo IP del dispositivo utilizzato nella barra dell'indirizzo (nell'esempio 192.168.1.212).
	- Il sistema impiega pochi momenti per stabilire la connessione, dopo di che il web server CM44 si avvia. Potrebbe essere richiesta una password. L'impostazione di fabbrica per il nome utente è "admin" e per la password è "admin".
- 12. Inserire nei registri di download il seguente indirizzo (i seguenti indirizzi):
	- 192.168.1.212/logbooks\_csv.fhtml (per registri in formato CSV) 192.168.1.212/logbooks\_fdm.fhtml (per registri in formato FDM)

I download in formato FDM possono essere trasmessi, salvati e visualizzati in sicurezza ÷ con il software "Field Data Manager" di Endress+Hauser.

(→ www.endress.com/ms20)

La struttura del menu del web server corrisponde a quella del controllo in loco.

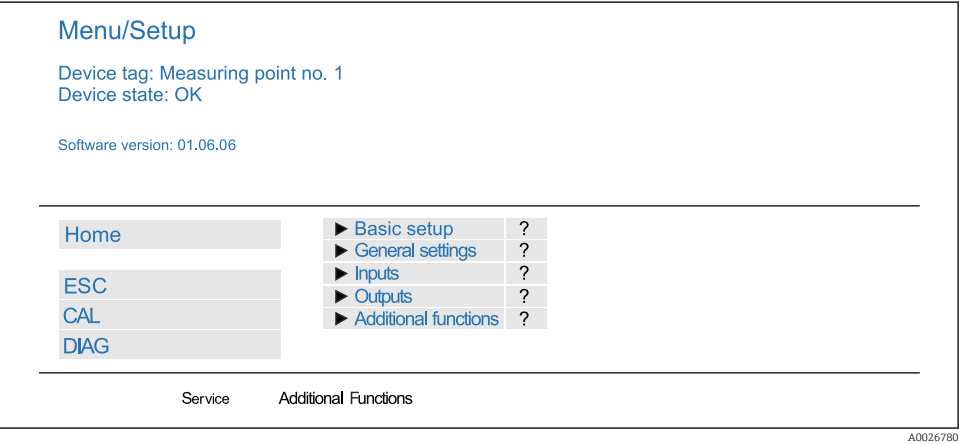

 *60 Esempio di web server (menu/language=English)*

#### Funzionamento

- Fare clic su una voce di menu o una funzione corrisponde a premere sul navigator.
- Si possono effettuare le impostazioni agevolmente utilizzando la tastiera del computer.

Per la configurazione mediante Ethernet, in alternativa al browser Internet si può utilizzare anche FieldCare. Il DTM Ethernet richiesto a questo scopo è parte integrante di "Endress+Hauser Interface Device DTM Library".

### Verifica Heartbeat

La verifica Heartbeat può essere avviata anche mediante il web server. Questa procedura offre il vantaggio che si possono visualizzare i risultati direttamente nel browser, evitando di usare una scheda SD.

1. Aprire il menu: Diagnostica/Test sistema/Heartbeat.

### 2. **DVerifica qualità**.

- 3. Verifica risultato (rapida visualizzazione ed esportazione su scheda SD) o Funzioni aggiuntive (menu aggiuntivo sotto la linea limite ).
- 4. Funzioni aggiuntive/Heartbeat: selezionare la lingua del file pdf.
	- $\rightarrow$  Il rapporto della verifica è visualizzato nel browser e può essere stampato, salvato come file pdf, ecc.

### 8.1.2 Interfaccia service

È possibile collegare il dispositivo ad un computer tramite l'interfaccia service e configurarlo con "FieldCare" . Le configurazioni possono essere anche salvate, trasferite e documentate.

### Connessione

- 1. Collegare il connettore di servizio all'interfaccia sul modulo base Liquiline e connetterlo all'interfaccia Commubox.
- 2. Collegare l'interfaccia Commubox mediante una connessione USB al computer, sul quale è installato FieldCare.

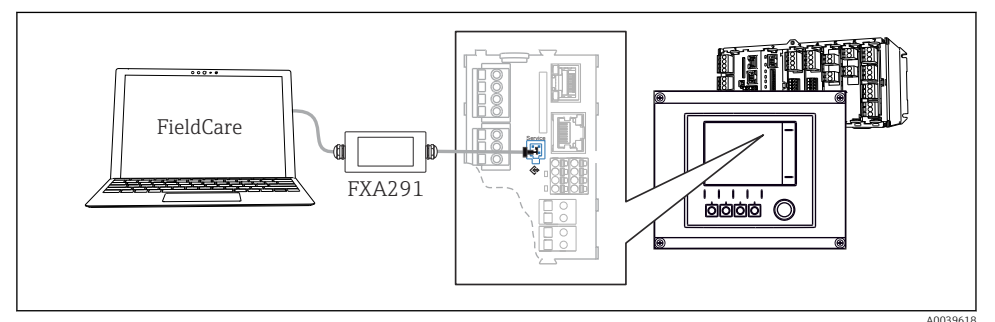

 *61 Panoramica delle connessioni*

### Come stabilire la connessione dati

1. Avviare FieldCare.

- 2. Stabilire una connessione con l'interfaccia Commubox. A questo scopo, selezionare il ComDTM "CDI Communication FXA291".
- 3. Selezionare quindi il DTM "Liquiline CM44x" e avviare la configurazione.

Si può ora avviare la configurazione online via DTM.

La configurazione online è in contrasto con l'operatività in loco, ossia una delle due opzioni blocca l'altra. Su ambedue i lati si può escludere l'accesso dall'altro lato.

### Funzionamento

- Nel DTM la struttura del menu corrisponde a quella del funzionamento in loco. Le funzioni dei tasti del trasmettitore Liquiline sono riportate nella finestra principale, a sinistra.
- Fare clic su una voce di menu o una funzione corrisponde a premere sul navigator.
- Si possono effettuare le impostazioni agevolmente utilizzando la tastiera del computer.
- FieldCare può essere utilizzato per salvare registri, eseguire backup delle configurazioni e trasferirle ad altri dispositivi.
- Le configurazioni possono essere anche stampate o salvate in formato PDF.

### 8.1.3 Sistemi con bus di campo

### **HART**

Si può comunicare utilizzando il protocollo HART tramite l'uscita in corrente 1.

- 1. Collegare il modem HART o il terminale portatile HART all'uscita in corrente 1 (carico di comunicazione 250‐500 Ohm).
- 2. Stabilire una connessione mediante il dispositivo HART utilizzato.
- 3. Controllare il sistema Liquiline mediante il dispositivo HART. A questo scopo, seguire le istruzioni del manuale.

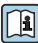

Maggiori informazioni sulla comunicazione HART sono fornite sulle pagine dei prodotti in Internet ( $\rightarrow$  BA00486C).

### PROFIBUS DP

Con il moduli Modbus 485 485 e l'appropriata versione del dispositivo, si può comunicare mediante PROFIBUS DP.

‣ Collegare il cavo dati PROFIBUS ai morsetti del modulo del bus di campo come descritto .

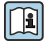

Per maggiori informazioni sulla "Comunicazione PROFIBUS", consultare le pagine dei prodotti in Internet (→ SD01188C).

### Modbus

Con il moduli Modbus 485 e l'appropriata versione del dispositivo, si può comunicare mediante Modbus RS485.

Il modulo BASE2 si usa per Modbus TCP.

I protocolli RTU e ASCII sono disponibili quando si esegue la connessione mediante Modbus RS485. La commutazione a ASCII può essere eseguita sul dispositivo.

‣ Collegare il cavo dati Modbus ai morsetti del modulo del bus di campo (RS 485) o all'ingresso RJ45 del modulo BASE2 (TCP) come descritto.

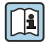

Per maggiori informazioni sulla "Comunicazione Modbus", accedere alle pagine dei prodotti in Internet (→ SD01189C).

### EtherNet/IP

La comunicazione può essere realizzata mediante EtherNet/IP utilizzando il modulo BASE2 e l'appropriata versione del dispositivo.

‣ Collegare il cavo dati EtherNet/IP all'ingresso RJ45 sul modulo BASE2.

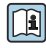

Per maggiori informazioni sulla "Comunicazione EtherNet/IP", consultare le pagine dei prodotti in Internet (→ SD01293C).

### PROFINET

La comunicazione può essere realizzata mediante PROFINET utilizzando il modulo BASE2 e l'appropriata versione del dispositivo.

‣ Collegare il cavo dati PROFINET all'ingresso RJ45 sul modulo BASE2.

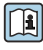

Per maggiori informazioni sulla "Comunicazione PROFINET", accedere alle pagine dei prodotti in Internet (→ SD02490C).

# 9 Messa in servizio

# 9.1 Verifica funzionale

## **A** AVVERTENZA

### Collegamento scorretto, tensione di alimentazione scorretta

Rischi per la sicurezza del personale e anomalie di funzionamento del dispositivo.

- ‣ Controllare che tutti i collegamenti siano stati eseguiti correttamente, conformemente allo schema elettrico.
- ‣ Verificare che la tensione di alimentazione corrisponda a quella indicata sulla targhetta.
- Salvataggio delle visualizzazioni come screenshot H

Mediante il display locale si possono eseguire degli screenshot in qualsiasi momento e salvarli su una scheda SD.

- 1. Inserire una scheda SD nel relativo slot del modulo base.
- 2. Premere il pulsante navigator per almeno 3 secondi.
- 3. Selezionare l'opzione "Screenshot" nel menu contestuale.
	- La schermata corrente è salvata come file bitmap sulla scheda SD nella cartella "Screenshot".

# 9.2 Configurazione della lingua operativa

### Configurazione della lingua

Se non è ancora stato fatto, chiudere il coperchio della custodia e avvitare per chiudere il dispositivo.

- 1. Applicare la tensione di alimentazione.
	- Attendere il termine dell'inizializzazione.
- 2. Premere il tasto funzione MENU.
- 3. Impostare la lingua desiderata nella prima voce del menu.
	- $\rightarrow$  Il dispositivo può essere infine controllato nella lingua impostata.

# 9.3 Configurazione del misuratore

### 9.3.1 Schermata iniziale

Nella schermata iniziale sono visualizzati i seguenti tasti funzione e voci del menu:

- Seleziona programma
- Crea programma %0V $^{11}$
- Avvio programma  $%$ 0V<sup>1)</sup>
- MENU

<sup>1) &</sup>quot;%0V" quindi indica un testo che dipende dal contesto, che viene generato automaticamente dal software e che viene usato al posto di %0V.

- MAN
- MEAS
- MODE

## 9.3.2 Impostazioni del display

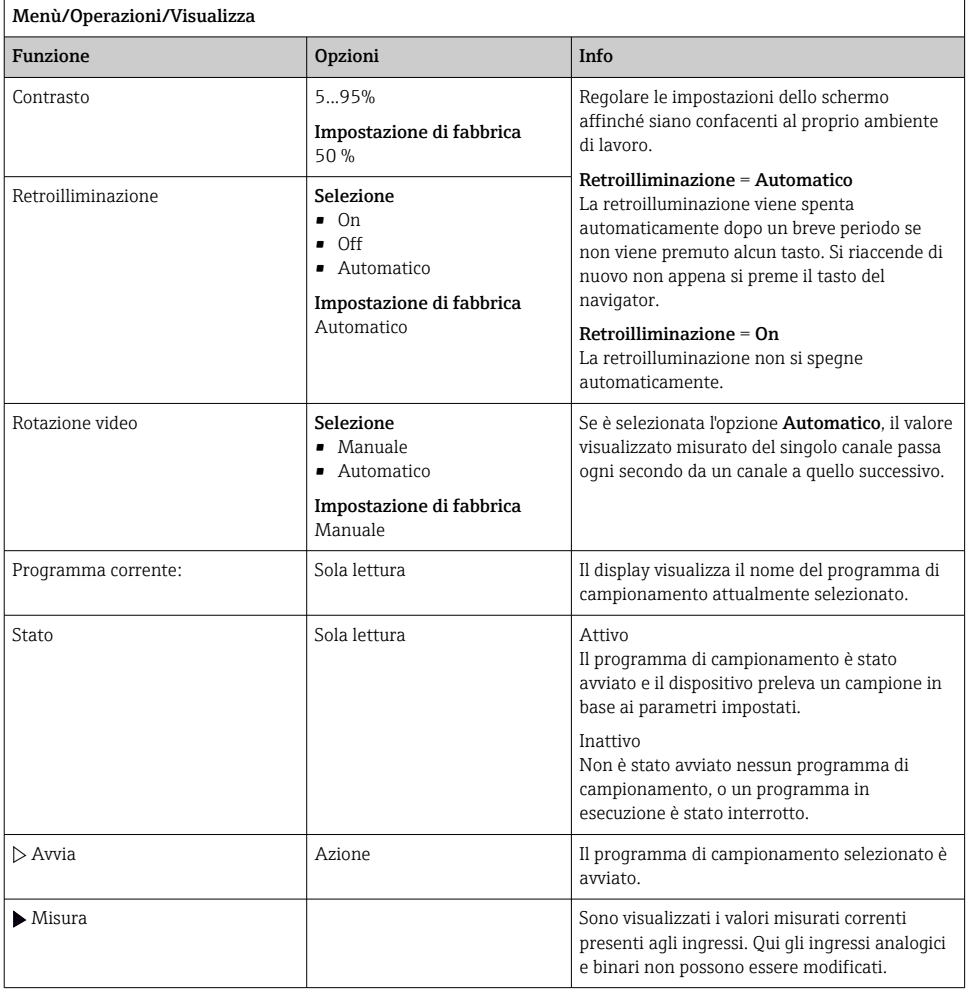

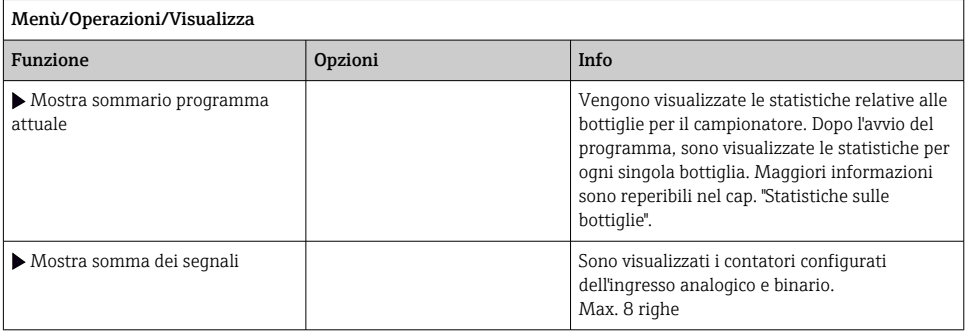

## 9.3.3 Videate definibili da utente

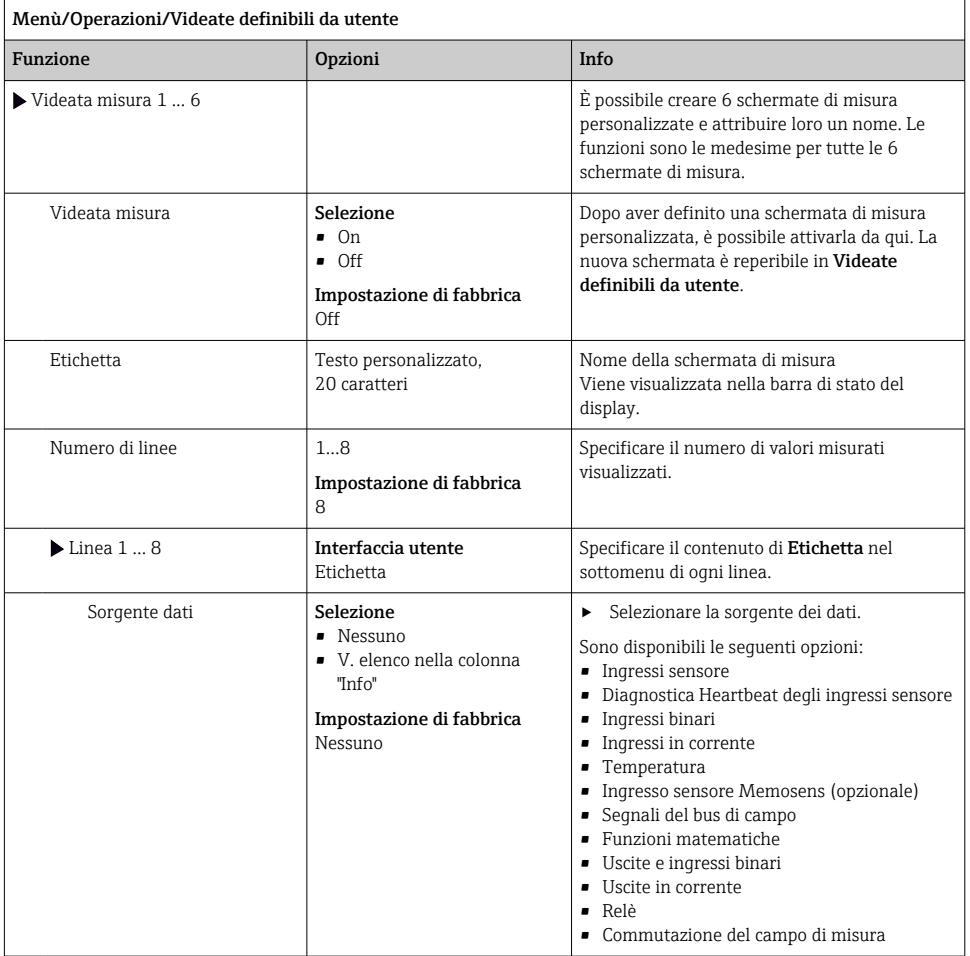

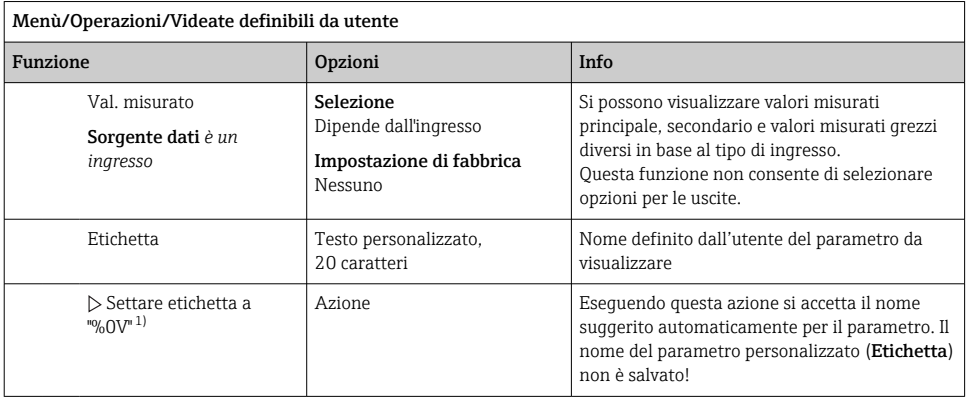

1) "%0V" indica un testo variabile a seconda del contesto. Questo testo viene generato automaticamente dal software e inserito al posto di %0V. Nel caso più semplice il testo generato, ad esempio, potrebbe corrispondere al nome del canale di misura.

### 9.3.4 Configurazione di base

#### Esecuzione delle impostazioni di base

- 1. Passare al menu Configura/Config. base .
	- Eseguire le seguenti impostazioni.
- 2. Tag dispositivo: assegnare un nome al dispositivo (max. 32 caratteri).
- 3. Config. data: correggere la data impostata, se necessario.
- 4. Configura ora: correggere l'ora impostata, se necessario.
- 5. Numero bottiglie: correggere il numero di bottiglie impostato, se necessario.
- 6. Volume bottiglia: correggere il volume delle bottiglie impostato, se necessario.
	- Per una rapida messa in servizio, si possono tralasciare le impostazioni addizionali per uscite, ecc. Queste impostazioni possono essere eseguite in un secondo tempo mediante menu specifici.
- 7. Per ritornare alla panoramica di visualizzazione: premere il tasto funzione ESC per almeno un secondo.
	- Il campionatore funziona quindi con le impostazioni di base personalizzate. I sensori connessi utilizzano le impostazioni di fabbrica del tipo di sensore in questione e le ultime impostazioni di taratura individuali salvate.

Se si vogliono configurare i parametri di ingresso e uscita più importanti nel Config. base :

‣ configurare ingressi in corrente, relè, interruttori di livello, cicli di pulizia e diagnostica del dispositivo con i seguenti sottomenu.

### 9.3.5 Programmi di campionamento

### Differenza tra i tipi di programma

Di seguito è riportata una descrizione generale con le differenze tra i tipi di programma Basic, Standard e Advanced.

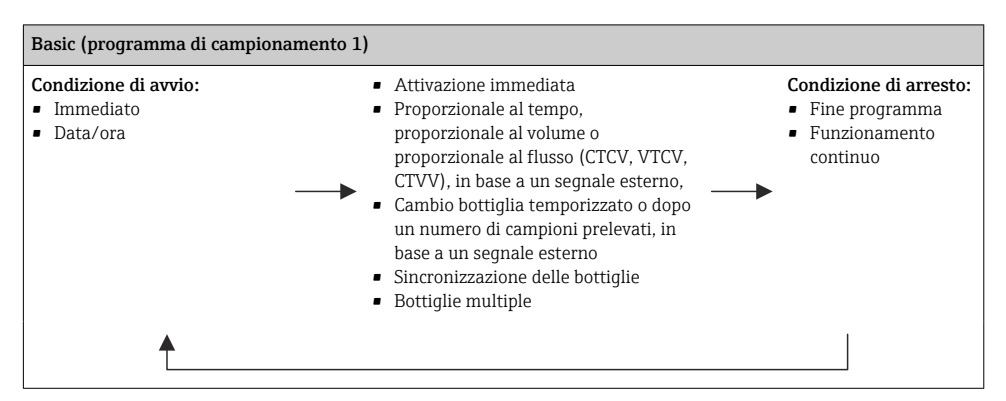

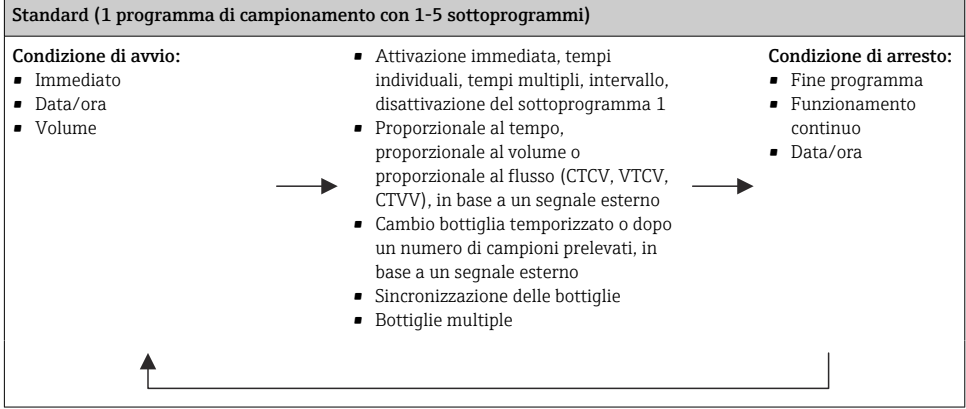

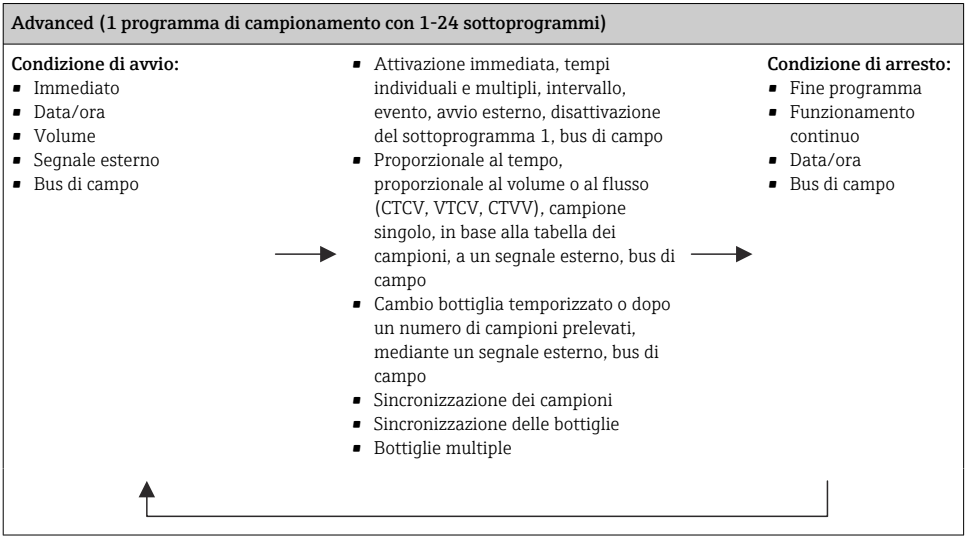

#### Campionamento manuale

- 1. Attivare il campionamento manuale con il tasto funzione MAN. Questo interrompe qualsiasi programma in esecuzione.
	- La configurazione della bottiglia corrente e il volume del campione corrente sono visualizzati. Si può selezionare la posizione del distributore. In caso di sistemi peristaltici è anche possibile modificare il volume del campione. In caso di sistemi a vuoto, è possibile prendere un multiplo di un singolo campione manuale in Moltiplicatore. Specificare il campo Moltiplicatore da 1 a 50.
- 2. Selezionare Avvio campionamento.
	- $\rightarrow$  È visualizzata una nuova schermata che indica l'andamento del processo di campionamento.
- 3. Al termine di un campionamento manuale, premere ESC per visualizzare e riprendere un programma attivo.
	- Il volume prelevato con "Campionamento manuale" non è considerato nel calcolo dei volumi delle bottiglie.

#### Programmazione per campionamento automatico

Nella schermata panoramica creare un semplice programma di campionamento in Seleziona programma/Nuovo/Base o in Menù/Configura/Progr. campionatore/Setup programma/ Nuovo/Base:

- 1. Definire "Nome programma".
- 2. Sono visualizzate le impostazioni di Config. base per la configurazione e il volume delle bottiglie.
- 3. È preimpostato Modo campionam.=Andamento ora CTCV.
- 4. Inserire Intervallo camp..
- 5. Inserire Volume campione per ogni campione. (Per versione con pompa per vuoto, configurare in Menù/Configura/Config. generale/Campionamento.)
- 6. Selezionare Modo cambio bott. dopo un numero di campioni prelevati o temporizzato in base a una media di campioni.
- Con l'opzione "Cambio bottiglia temporizzato", si possono impostare l'orario del cambio e  $\mathbf{a}$ la sincronizzazione delle bottiglie (Nessuno, 1. orario cambio bottiglia, 1. orario cambio + numero bottiglia). La descrizione della procedura è riportata nel paragrafo "Sincronizzazione delle bottiglie".
- Con l'opzione di "Cambio bottiglia temporizzato", prima della condizione di avvio si H selezionare il tipo di sincronizzazione della bottiglia (Nessuno, 1. orario cambio bottiglia, 1. orario cambio + numero bottiglia). La descrizione della procedura è riportata nel paragrafo "Sincronizzazione delle bottiglie".
- 1. Per Bottiglie multiple, inserire il numero di bottiglie in cui distribuire il campione.
- 2. Condizione avvio: immediatamente o in base a una data/ora
- 3. Condizione fine: dopo il termine del programma o funzionamento continuo.
- 4. Premendo SAVE si salva il programma e termina l'inserimento dei dati.

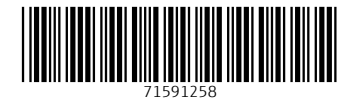

# www.addresses.endress.com

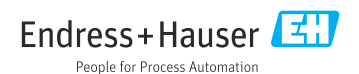